# studio **SETUP-ANLEITUNG**

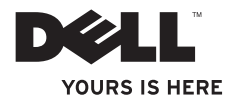

# studio **SETUP-ANLEITUNG**

Modell PP31L

# **Anmerkungen, Hinweise und Vorsichtshinweise**

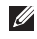

**ANMERKUNG:** Eine ANMERKUNG enthält wichtige Informationen, die Ihnen helfen, Ihren Computer besser zu nutzen.

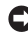

**HINWEIS:** Ein HINWEIS weist auf potentielle Schäden an der Hardware oder auf Datenverlust hin und sagt Ihnen, wie Sie das Problem vermeiden können.

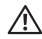

\_\_\_\_\_\_\_\_\_\_\_\_\_\_\_\_\_\_

**VORSICHT:** Ein VORSICHTSHINWEIS weist auf potentiellen Sachschaden sowie Verletzungs- und Lebensgefahr hin.

Wenn Sie einen Dell™-Computer der n-Serie gekauft haben, sind etwaige Bezugnahmen auf Microsoft® Windows®- Betriebssysteme in diesem Dokument nicht zutreffend.

#### **Änderungen an den Informationen in diesem Dokument vorbehalten.**

#### **© 2008-2009 Dell Inc. Alle Rechte vorbehalten.**

Jedwede Vervielfältigung dieser Unterlagen ohne die schriftliche Genehmigung von Dell Inc. ist streng untersagt.

In diesem Text verwendete Marken: Dell, das Dell-Logo, MediaDirect, Wi-Fi Catcher, YOURS IS HERE sowie DellConnect sind Marken von Dell Inc.: *Intel, Pentium* und Celeron sind eingetragene Marken und Core ist eine Marke von Intel Corporation in den USA und anderen Ländern; Microsoft, Windows und Windows Vista sind entweder Marken oder eingetragene Marken der Microsoft Corporation in den USA und/oder anderen Ländern; Blu-ray Disc ist eine Marke der Blue-ray Disc Association; Bluetooth ist ein eingetragenes Markenzeichen im Besitz der Bluetooth SIG, Inc. und wird von Dell unter Lizenz verwendet.

Andere Marken und Markennamen, die in diesem Dokument vorkommen, beziehen sich entweder auf die juristischen Personen, die diese Marken und Namen beanspruchen oder auf ihre Produkte. Dell Inc. lehnt jegliche Besitzrechte an den Marken und Markennamen außer ihren eigenen ab.

# **Inhalt**

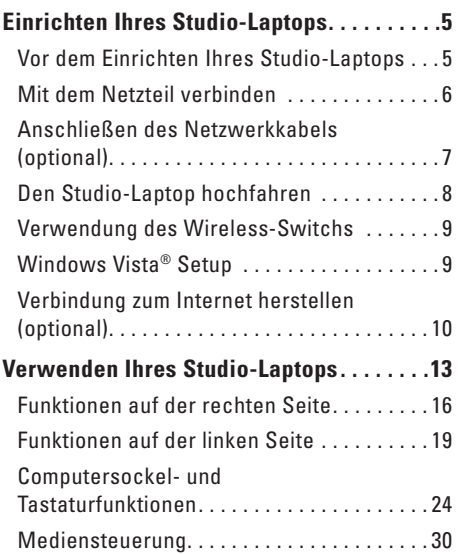

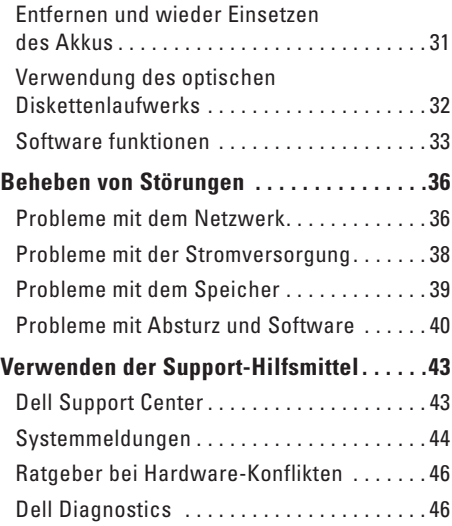

#### **Inhalt**

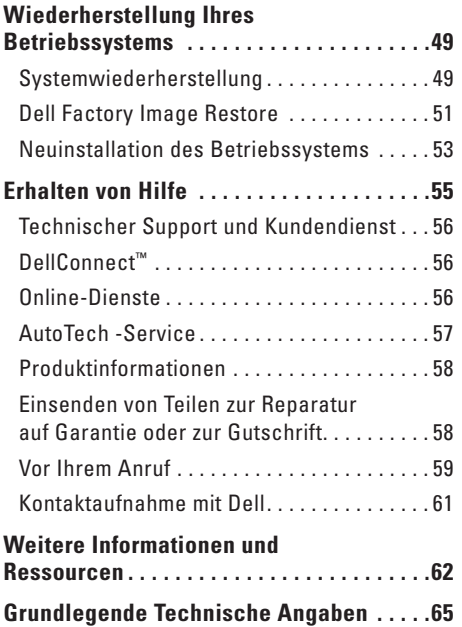

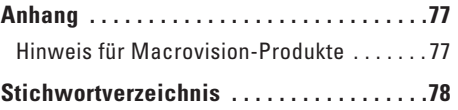

# <span id="page-6-0"></span>**Einrichten Ihres Studio-Laptops**

Im folgenden Abschnitt finden Sie Informationen über das Einrichten des Studio 1737-Laptops und das Anschließen von Peripheriegeräten.

# **Vor dem Einrichten Ihres Studio-Laptops**

Beim Aufstellen Ihres Computers sollten Sie sicherstellen, dass für einen einfachen Zugriff auf eine Stromquelle, eine adäquate Belüftung und eine ebene Fläche für den Computer gesorgt ist.

Eine verminderte Luftzirkulation um den Studio-Computer kann zum Überhitzen des Geräts führen. Zur Vermeidung einer Überhitzung sollten Sie sicherstellen, dass mindestens 10,2 cm auf der Rückseite des Computers und mindestens 5,1 cm an allen anderen Seiten frei bleiben. Sie sollten den Computer niemals in einem geschlossenen Raum, wie beispielsweise in einem Gehäuse oder einem Schrank

platzieren, solange er an die Stromversorgung angeschlossen ist.

**VORSICHT: Stecken Sie keine Gegenstände in die Lüftungsschlitze, blockieren Sie sie nicht und halten Sie sie frei von Staub. Bewahren Sie den Dell Computer im eingeschalteten Zustand nicht in Bereichen mit mangelnder Luftzirkulation auf, etwa in einem Aktenkoffer. Eine verminderte Luftzirkulation kann den Computer beschädigen oder einen Brand verursachen. Der Computer schaltet den Lüfter ein, wenn er heiß wird. Das ist normal und weist nicht auf ein Problem mit dem Lüfter oder dem Computer hin.**

**HINWEIS:** Platzieren oder das Stapeln von Ο schweren oder spitzen Gegenständen auf dem Computer kann zu einer dauerhaften Beschädigung des Computers führen.

# <span id="page-7-1"></span><span id="page-7-0"></span>**Mit dem Netzteil verbinden**

Verbinden Sie das Netzteil mit dem Computer und stecken Sie es dann in die Steckdose oder den Überspannungsschutz.

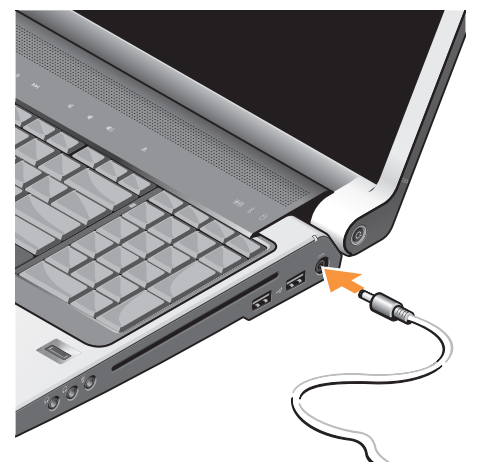

- **VORSICHT: Das Netzteil funktioniert mit allen Steckdosen weltweit. Netzanschlüsse und Steckerleisten sind jedoch von Land zu Land verschieden. Wird ein falsches Kabel verwendet oder dieses nicht ordnungsgemäß an eine Steckerleiste oder Steckdose angeschlossen, können ein Brand oder Schäden im System verursacht werden.**
- **HINWEIS:** Wenn Sie das Netzkabel aus dem Computer herausziehen möchten, fassen Sie das Kabel am Anschluss selbst statt am Kabel an, und ziehen Sie es vorsichtig heraus, um Beschädigungen am Kabel zu vermeiden.
- **ANMERKUNG:** Schließen Sie das Netzkabel Ø fest an den Adapter an und achten Sie darauf, dass das Licht auf dem Adapter eingeschaltet ist, wenn Sie den Strom einschalten.

#### **Einrichten Ihres Studio-Laptops**

# <span id="page-8-0"></span>**Anschließen des Netzwerkkabels (optional)**

Um eine verkabelte Netzwerkverbindung herzustellen, stecken Sie das Netzwerkkabel ein.

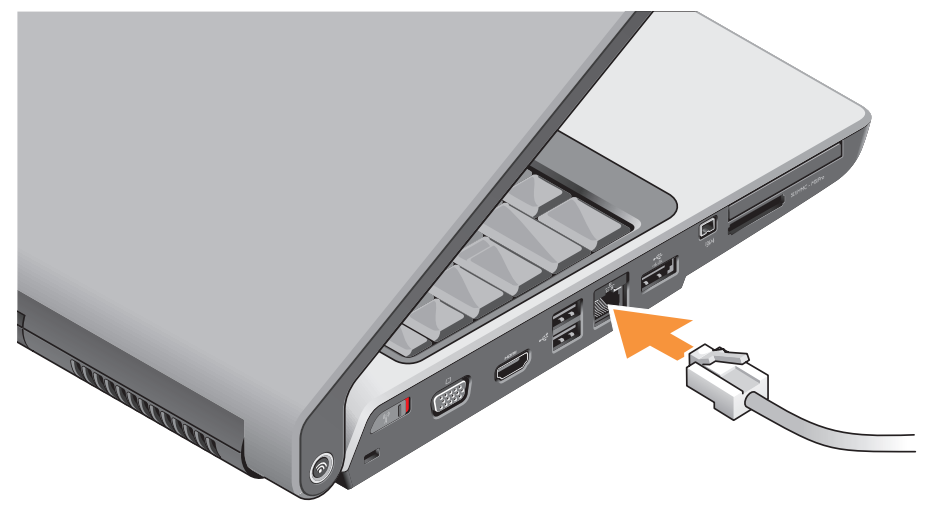

<span id="page-9-0"></span>**Einrichten Ihres Studio-Laptops**

### **Den Studio-Laptop hochfahren**

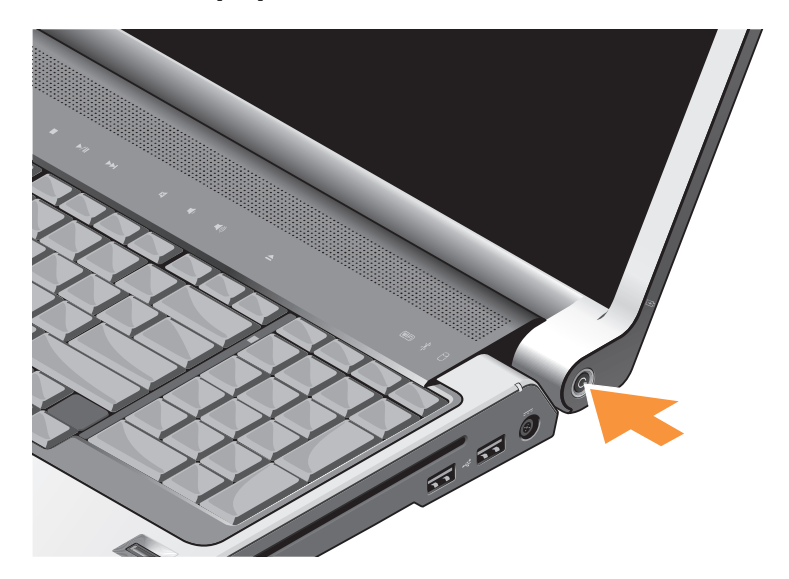

# <span id="page-10-0"></span>**Verwendung des Wireless-Switchs**

Um kabellose Verbindungen zu verwenden, muss der Wireless-Switch eingeschaltet sein  $(.0N")$ .

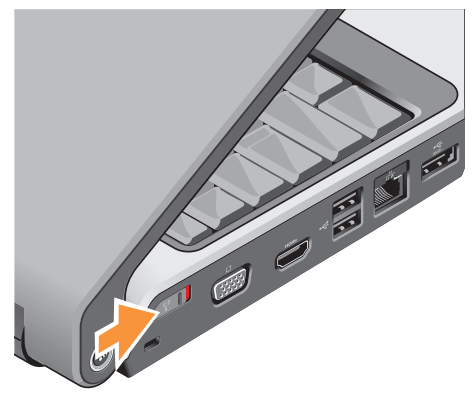

Um den Wireless-Switch einzuschalten, schieben Sie ihn von der Rückseite zur Vorderseite des Computers, bis er einrastet.

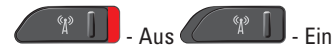

# **Windows Vista® Setup**

Ihr Dell-Computer ist bereits mit Windows Vista vorkonfiguriert. Zum erstmaligen Einrichten von Windows Vista befolgen Sie die Anweisungen auf dem Bildschirm. Diese Schritte sind obligatorisch und können bis zu 15 Minuten in Anspruch nehmen. Über die Anweisungen auf dem Bildschirm durchlaufen Sie mehrere Verfahren, einschließlich des Annehmens von Lizenzvereinbarungen, des Festlegens der persönlichen Einstellungen und des Einrichtens einer Internetverbindung.

**HINWEIS:** Unterbrechen Sie das Setup-Verfahren des Betriebssystems nicht. Ihr Computer könnte sonst unbrauchbar werden.

# <span id="page-11-0"></span>**Verbindung zum Internet herstellen (optional)**

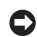

**ANMERKUNG:** ISPs (Internetdienstanbieter) und ISP-Angebote sind von Land zu Land verschieden.

Zum Verbinden mit dem Internet benötigen Sie ein externes Modem oder eine Netzwerkverbindung sowie einen Internetdienstanbieter (ISP).

**ANMERKUNG:** Wenn im Lieferumfang kein externes USB-Modem oder kein WLAN-Adapter enthalten war, können Sie eines bzw. einen über die Dell-Website unter **www.dell.com** beziehen.

#### **Einrichten einer kabelgebundenen Internetverbindung**

Wenn Sie mit einer DFÜ-Verbindung arbeiten, verbinden Sie das externe USB-Modem (optional) mit der Telefonwandbuchse, bevor Sie die Internetverbindung einrichten. Wenn Sie eine DSL- oder Kabel- bzw.

Satellitenmodemverbindung verwenden, setzen Sie sich für die jeweiligen Setup-Informationen mit Ihrem Internetdienstanbieter (ISP) oder Ihrem Mobilfunkanbieter in Verbindung.

#### **Einrichten einer kabellosen Internetverbindung**

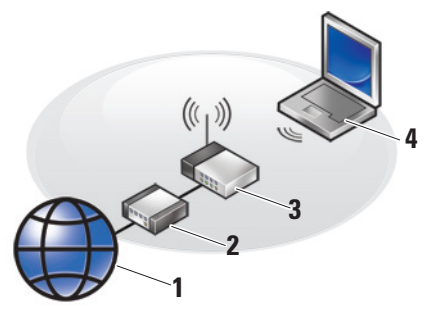

- **1.** Internet-Service
- **2.** Kabel- oder DSL-Modem
- **3.** Wireless-Router
- **4.** Notebook mit einer Wireless-Netzwerkkarte

Weitere Informationen zum Einrichten und Verwenden Ihres Wireless-Netzwerks finden Sie in der Dokumentation Ihres Computers oder Routers.

Bevor Sie die kabellose Internetverbindung verwenden können, müssen Sie eine Verbindung zu dem Wireless-Router herstellen. Einrichten. einer Verbindung zu einem Wireless-Router:

- **1.** Speichern und schließen Sie alle geöffneten Dateien und beenden Sie alle geöffneten Programme.
- **2.** Klicken Sie auf **Start** → **Verbinden mit**.
- **3.** Folgen Sie den Anweisungen auf dem Bildschirm, um das Setup abzuschließen.

#### **Einrichten einer Internetverbindung**

**ANMERKUNG:** Wenn Sie keine  $\mathscr U$ Internetverbindung herstellen können, obwohl dies früher schon möglich war, liegt das Problem möglicherweise auf Seiten des Internetdienstanbieters. Fragen Sie diesbezüglich beim Internetdienstanbieter

nach oder versuchen Sie zu einem späteren Zeitpunkt erneut, die Verbindung herzustellen.

- **ANMERKUNG:** Halten Sie Ihre M Internetdienstanbieterdaten bereit. Wenn Sie keinen Internetdienstanbieter (ISP) haben, können Sie mit Hilfe des Assistenten "Mit dem Internet verbinden" einen solchen einrichten.
- **1.** Speichern und schließen Sie alle geöffneten Dateien und beenden Sie alle geöffneten Programme.
- **2.** Klicken Sie auf Start <sup>**<sup>⊕</sup>**→ Systemsteuerung.</sup>
- **3.** Klicken Sie unter **Netzwerk und Internet** auf **Mit dem Internet verbinden**.

Daraufhin wird das Fenster **Mit dem Internet verbinden** angezeigt.

**4.** Wählen Sie je nach gewünschtem Verbindungsaufbau entweder **Breitband (PPPoE)** oder **DFÜ**:

#### **Einrichten Ihres Studio-Laptops**

- a. Wählen Sie **Broadband** (Breitband), wenn Sie eine Verbindung über DSL, Satellitenmodem, Kabel-TV-Modem oder Bluetooth Wireless-Technologie herstellen möchten.
- b. Wählen Sie **DFÜ**, wenn Sie die Verbindung über ein optionales USB-DFÜ-Modem oder über ISDN herstellen.
- **ANMERKUNG:** Wenn Sie sich nicht sicher sind, welche Verbindungsart Sie wählen sollen, klicken Sie auf **Hilfe bei der Auswahl** oder setzen Sie sich mit Ihrem Internetdienstanbieter in Verbindung.
- **5.** Folgen Sie den Anweisungen auf dem Bildschirm und verwenden Sie die Setup-Informationen Ihres Internetdienstanbieters, um das Setup abzuschließen.

# <span id="page-14-0"></span>**Verwenden Ihres Studio-Laptops**

Ihr Studio 1737 verfügt über Anzeigen, Schaltflächen und Funktionen, die Informationen auf einen Blick sowie zeitsparende Verknüpfungen für gängige Aufgaben bereitstellen.

### **Gerätestatusanzeige**

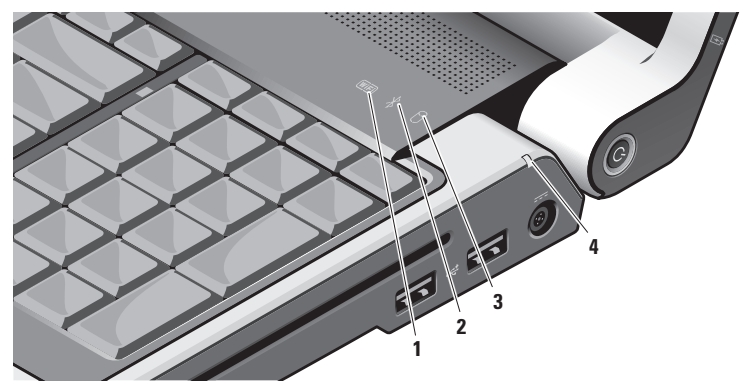

**1 WiFi Statusleuchte –** Leuchtet auf, wenn die Wireless-Netzwerkfunktion aktiviert ist.

Siehe "Wireless-Netzschalter" auf Seite [21](#page-22-0), für Informationen zum schnellen Ein- und Ausschalten aller Wireless-Datenübertragung.

- **2 Bluetooth® Statusleuchte (optional)**  Leuchtet, wenn eine Karte mit Bluetooth-Wireless-Technologie aktiviert wird.
	- **ANMERKUNG:** Die Karte mit Bluetooth-Wireless-Technologie ist optional.

Um Bluetooth-Wireless auszuschalten, klicken Sie mit der rechten Maustaste auf das Bluetooth-Symbol im Infobereich Ihres Desktops und klicken Sie dann auf **Bluetooth-Adapter ausschalten** oder lesen Sie den Abschnitt "Wireless-Netzschalter" auf Seite [21](#page-22-0).

# **3 Festplatten-Aktivitätsleuchte –**

Leuchtet auf, wenn der Computer Daten liest oder schreibt. Eine blinkende Anzeigeleuchte zeigt eine Festplattenaktivität an.

**ANMERKUNG:** Zur Vermeidung von Datenverlust sollten Sie den Computer niemals ausschalten, während die Festplatten-Aktivitätsleuchte blinkt.

**4 Akkustatusleuchte** – Zeigt den Ladezustand des Akkus.

Wenn der Computer direkt mit einer Steckdose verbunden ist:

- • Durchgehend weiß Akku lädt.
- • Aus Akku ist ausreichend aufgeladen.

Wenn der Computer mit Akkustrom betrieben wird:

- • Aus Der Akku ist ausreichend geladen oder der Computer ist ausgeschaltet.
- • Durchgehend orange Die Akkuladung hat einen niedrigen Stand erreicht.
- • Blinkt orange Die Akkuladung hat kritisch niedrigen Stand erreicht und Sie sollten entweder das Netzteil einstecken oder Ihre offenen Dokumente sowie Anwendungen speichern und schließen, bis Sie das Netzteil anschließen können.

#### <span id="page-17-0"></span>**Funktionen auf der rechten Seite**

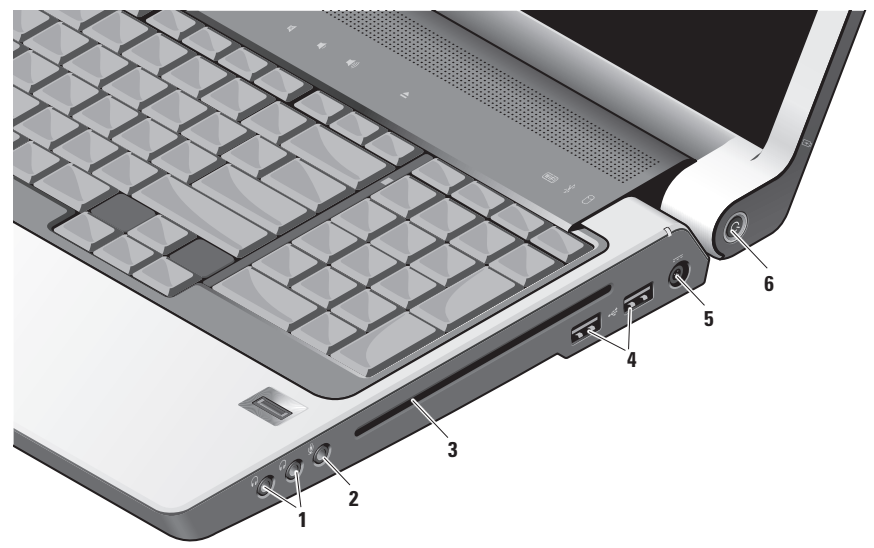

**ANMERKUNG:** Verwenden Sie keine nicht standardisierten oder anders geformten Disketten (einschließlich Mini-CDs und Mini-DVDs), da dies zu einer Beschädigung des Laufwerks führen würde.

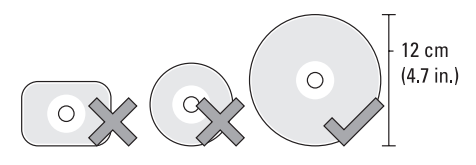

**1 Audio-Ausgang/**

**Kopfhöreranschlüsse (2) –** Für Kopfhörer, stromgespeiste Lautsprecher oder Soundsysteme. Das Audiosignal ist für beide Anschlüsse gleich.

**2 Audioeingang-/Mikrofonanschluss –**  Für ein Mikrofon oder Eingangssignal zur Verwendung mit Audioprogrammen.

**3 Optisches Laufwerk –** Unterstützt nur CDs und DVDs in Standardgrößen und -Formaten (12 cm). Achten Sie beim Einlegen der Disks darauf, dass die bedruckte oder beschriebene Seite nach oben zeigt.

Weitere Informationen finden Sie im Dell Technologieleitfaden.

- **4 USB 2.0-Anschlüsse (2)** Für USB-Geräte, z.B. Maus, Tastatur, Drucker, externes Laufwerk oder MP3-Spieler.
- **5 Netzteilanschluss** Zum Verbinden eines Netzteils mit dem Computer, um den Computer zu betreiben oder den Akku zu laden, wenn der Computer nicht benutzt wird. Das Netzteil wandelt Wechselstrom in den vom Computer benötigten Gleichstrom um.

Weitere Informationen finden Sie unter "Anschließen des Netzteils" auf Seite [6](#page-7-1)

### **6 Netzschalter und Anzeigeleuchte –**

Schaltet beim Drücken die Stromversorgung ein oder aus.

**HINWEIS:** Wenn der Computer nicht mehr reagiert, drücken Sie den Netzschalter und halten Sie ihn gedrückt, bis der Computer vollständig ausgeschaltet ist (das kann ein paar Minuten dauern).

Die Anzeigeleuchte in der Mitte dieses Schalters zeigt den Status der Stromversorgung an:

- • Blinkt weiß der Computer befindet sich im Stromsparmodus
- • Durchgehend weiß der Computer befindet sich im Betriebsmodus
- Aus der Computer ist ausgeschaltet oder im Ruhemodus.

### <span id="page-20-0"></span>**Funktionen auf der linken Seite**

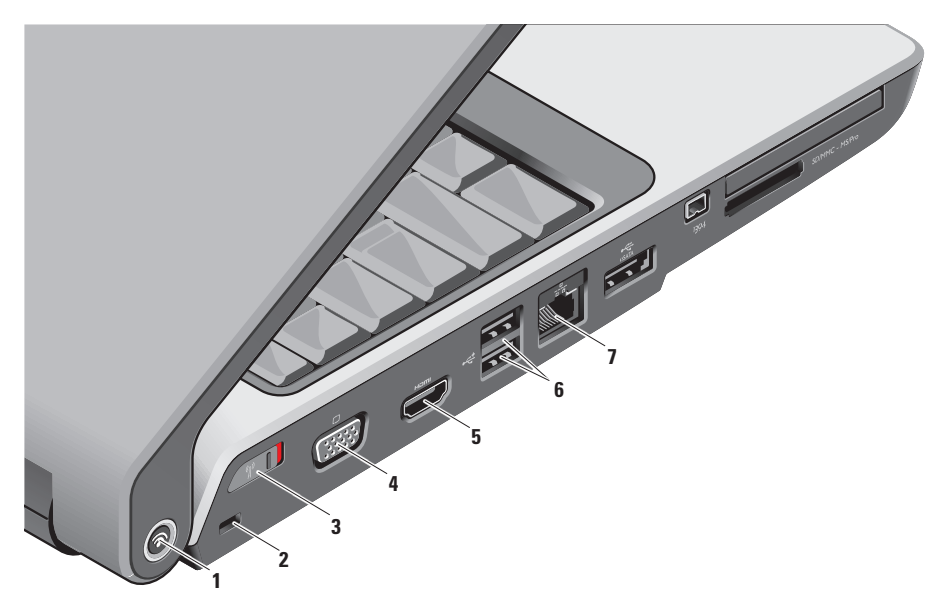

**1 Dell Wi-Fi Catcher™ Netzwerk-Locator-Taste**

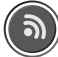

Schalten Sie den Wireless-Schalter ein und halten Sie die Taste einige Sekunden gedrückt, um nach Wireless-Netzwerken in Ihrer Nähe zu suchen.

- **ANMERKUNG: Die Wi-Fi Catcher-**Anzeigenleuchte geht nur an, wenn der Computer ausgeschaltet ist. Der Wireless-Schalter ist im System-Setup-Programm (BIOS) für die Steuerung der Wi-Fi-Netzwerkanschlüsse konfiguriert.
	- **ANMERKUNG:** Der Wi-Fi Catcher Netzwerk-Locator ist ab Werk aktiviert und für die Verwendung konfiguriert.

Wenn der Computer ausgeschaltet ist, zeigt das Licht in der Mitte dieses Schalters den Suchmodus an:

- • Blinkt weiß: Netzwerk wird gesucht
- 10 Sekunden lang durchgehend weiß. dann aus: Netzwerk gefunden
- • Blinkt 10 mal weiß und dann aus: Kein Signal gefunden
- **2 Sicherheitskabeleinschub** Zum Anschluss gewerblich erhältlicher Diebstahlschutzgeräte am Computer.
	- **ANMERKUNG: Vor dem Kauf** einer Diebstahlsicherung sollten Sie prüfen, ob diese mit dem Sicherheitskabeleinschub am Computer kompatibel ist.

<span id="page-22-0"></span>**3 Wireless-Netzschalter –** Schaltet schnell alle Wireless-Geräte aus oder ein**,**  z. B. WLAN-Karten und interne Karten mit Bluetooth Wireless-Technologie.

Der Wireless-Schalter kann zum Versenden des Computers ausgeschaltet sein. Um ihn einzuschalten, schieben Sie ihn im Computer nach vorn, bis er einrastet.

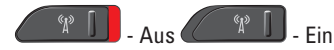

**ANMERKUNG:** Dieser Schalter kann mithilfe von Dell QuickSet oder dem BIOS (System-Setup-Programm) deaktiviert werden.

**4 VGA-Anschluss –** Zum Verbinden von Videogeräten, z. B. einem Bildschirm oder Projektor.

**5 HDMI-Out-Anschluss –** Der HDMI-Out-Anschluss (Hi-Definition Mutimedia Interface Out) leitet Daten fortlaufend als nicht komprimiertes Voll-Digitalsignal weiter, um HDV und HD-Audio zu erzeugen. Er stellt beispielsweise eine Fersehverbindung für Audio- und Videosignale her.

- **ANMERKUNG:** Bei einem Bildschirm wird nur das Videosignal empfangen.
- **6**  $\left| \cdot \right|$  **USB 2.0-Anschlüsse (2)** Für USB-Geräte, z. B. Maus, Tastatur, Drucker, externes Laufwerk oder MP3-Spieler.
- $\overline{u}$ **7 Netzwerkanschluss –** Falls Sie ein Kabel-Netzwerk-Signal verwenden, verbindet dieses den Computer mit einem Netzwerk- oder Breitbandgerät. Die beiden Anzeigen neben dem Anschluss geben Status und Aktivität kabelgebundener Netzwerkverbindungen an.

#### **Verwenden Ihres Studio-Laptops**

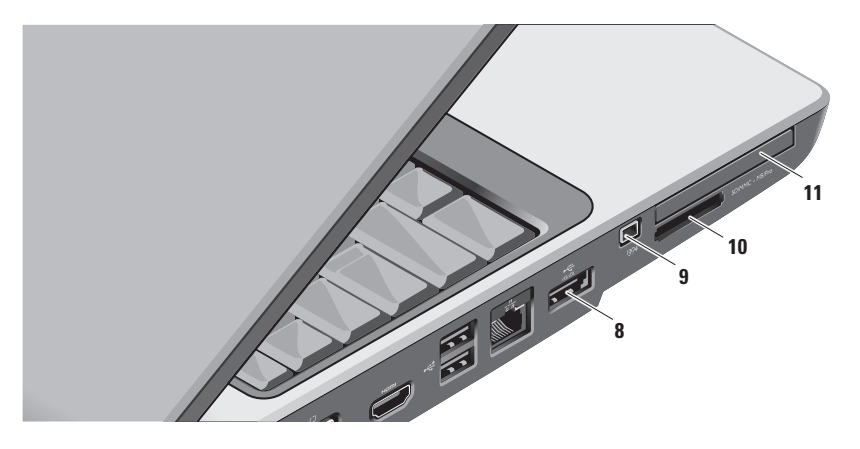

#### **8 ExatA** eSATA/USB-Kombianschluss – Für die Verbindung von eSATAkompatiblen Speichergeräten, z. B. externe Festplattenlaufwerke oder optische Laufwerke. Unterstützt auch den Anschluss von USB-Geräten, wie z. B. einer Maus, einer Tastatur, eines Druckers, eines externen Laufwerks oder eines MP3- Spielers.

**9 IEEE 1394-Anschluss –** Verbindet mit seriellen High-Speed-Multimediageräten, die IEEE 1394 unterstützen, wie z. B. digitale Videokameras.

#### **10** SD/MMC - MS/Pro

**8-in-1 Media-Kartenlaufwerk –** Bietet einen schnellen und praktischen Weg zum Ansehen und Weiterleiten von digitalen Fotos, Musik, Videos und Dokumenten, die auf den folgenden digitalen Media-Speicherkarten gespeichert sind:

- • Secure-Digital (SD) Speicherkarte
- • Secure-Digital Eingabe/Ausgabe-Karte (SDIO)
- • MultiMediaCard (MMC)
- • Speicherstick
- • Memory Stick PRO
- • xD-Picture-Karte
- • Hi-Speed-SD-Karte
- • Hi-Density-SD-Karte
- **ANMERKUNG:** Bei Auslieferung des Computers ist eine Platzhalterkarte aus Kunststoff im Kartensteckplatz installiert. Platzhalterkarten schützen unbenutzte Steckplätze vor Staub und anderen Fremdkörpern. Bewahren Sie eine Platzhalterkarte für den Fall auf, dass keine Mediakarte im Steckplatz installiert ist. Platzhalter aus anderen Computern passen möglicherweise nicht in Ihr Gerät.

# <span id="page-25-0"></span>**11 ExpressCard-Steckplatz –** Bietet

Unterstützung für zusätzlichen Speicher, kabelgebundene sowie Wireless-Kommunikation, Multimedia und Sicherheitsfunktionen. Unterstützt sowohl 54 mm- als auch 34 mm-ExpressCards.

**ANMERKUNG: Bei Auslieferung** des Computers ist eine Platzhalterkarte aus Kunststoff im ExpressCard-Steckplatz installiert. Platzhalterkarten schützen unbenutzte Steckplätze vor Staub und anderen Fremdkörpern. Bewahren Sie die Platzhalterkarte für den Fall auf, dass keine ExpressCard im Steckplatz installiert ist. Platzhalterkarten aus anderen Systemen können möglicherweise nicht in diesem Computer verwendet werden.

# **Computersockel- und Tastaturfunktionen**

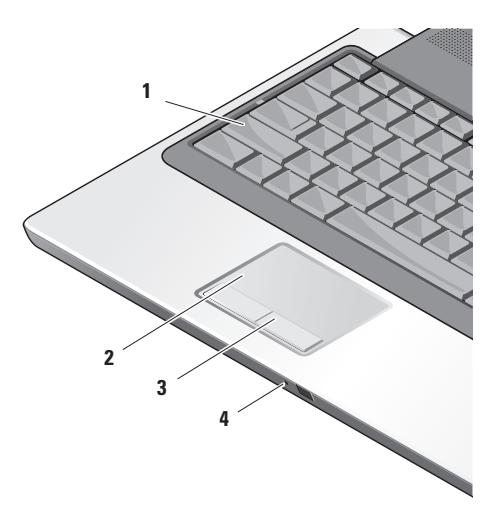

- **1 Umschaltsperrenleuchte** Geht an, wenn die Umschaltsperre verwendet wird.
- **2 Touchpad** Bietet die Funktionalität einer Maus zum Bewegen des Cursors, Ziehen oder Verschieben ausgewählter Elemente und Rechts- oder Linksklicken, durch Antippen der Oberfläche.

Es unterstützt Circular Scrolling und Zoomen. Um die Einstellungen für Circular Scrolling und Zoomen zu ändern, doppelklicken Sie auf das **Dell Touchpad**-Symbol im Infobereich Ihres Desktops.

Aktivieren oder deaktivieren Sie Blättern, Circular Scrolling oder Zoomen im Fenster **Scroll- & Zoom-Einstellungen** und wählen Sie die Breite des Blätterbereichs und die Blättergeschwindigkeit aus.

**3 Touchpad-Tasten –** Bieten Links- und Rechtsklick-Funktionen wie bei einer Maus.

**4 Analoges Mikrofon –** Wenn Sie keine eingebaute Kamera mit zwei Mikrofonen haben (optional), können Sie dieses einfache Mikrofon für Konferenzrufe und zum Chatten verwenden.

#### **Verwenden Ihres Studio-Laptops**

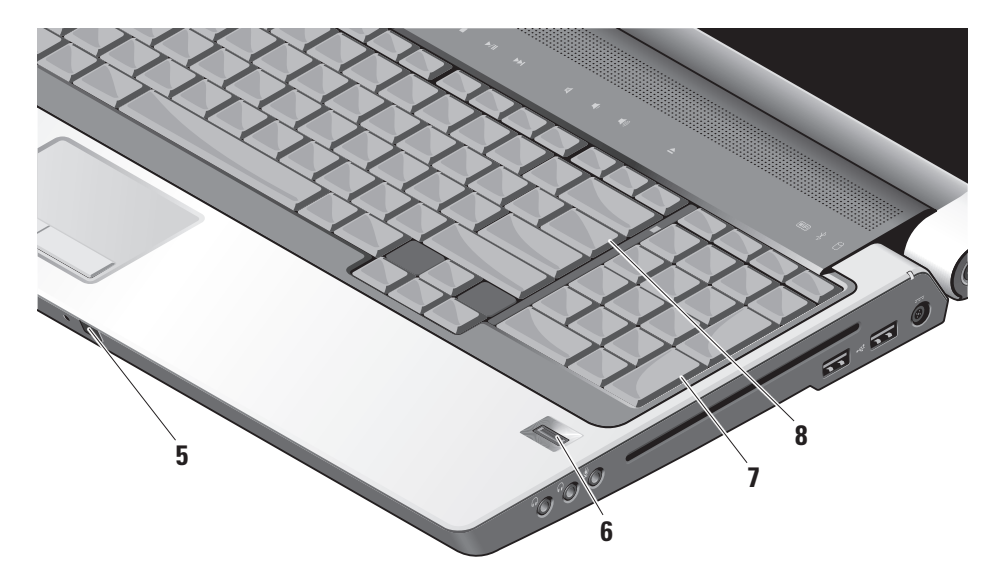

- **5 Consumer-IR** Zum Steuern gewisser Software-Anwendungen mithilfe der Dell Travel Remote-Fernbedienung (eine optionale Komponente, die im ExpressCard-Steckplatz gelagert werden kann, wenn sie nicht benutzt wird).
- **6 Fingerabdruck-Lesegerät (optional)**  Für mehr Computersicherheit. Wenn Sie Ihren Finger über das Lesegerät ziehen, wird mithilfe der *DigitalPersona Personal*-Software Ihr einzigartiger Fingerabdruck zur Authentifizierung Ihrer Benutzeridentität verwendet (Benutzername und Kennwort werden automatisch eingegeben). Zum Aktivieren und Verwenden von *Digital Persona Personal* klicken Sie auf **Start**→ **Programme**→ **DigitalPersona Personal**.
- **7 Tastatur/ Beleuchtete Tastatur (optional)**  Wenn Sie die beleuchtete Tastatur gekauft haben (optional), sehen Sie das Symbol für

die Tastaturbeleuchtung auf der Taste "Pfeil-nach-rechts". Die beleuchtete Tastatur (optional) bietet auch im Dunkeln gute Sichtbarkeit, da alle Sybole auf den Tasten leuchten. Die Einstellungen für diese Tastatur können mithilfe von Dell QuickSet auf Sie persönlich zugeschnitten werden. Weitere Information über die Tastatur finden Sie im Dell-Technologieleitfaden**.** 

 **Helligkeitseinstellungen für die beleuchtete Tastatur –** Drücken Sie auf <Fn> + Pfeil-nach-rechts, um zwischen den Beleuchtungsmodi umzuschalten (in der vorgegebenen Reihenfolge).

Die drei Beleuchtungsmodi sind folgende:

- a. Tastatur/Touchpad Hell
- b. Tastatur/Touchpad mittlere Helligkeit
- c. Keine Beleuchtung
- **8 Num-Tasten-Leuchte** Geht an, wenn die Num-Taste verwendet wird.

# **Anzeigenfunktionen**

Der Bildschirmrahmen enthält eine Kamera (optional) und dazugehörige Doppelmikrophone.

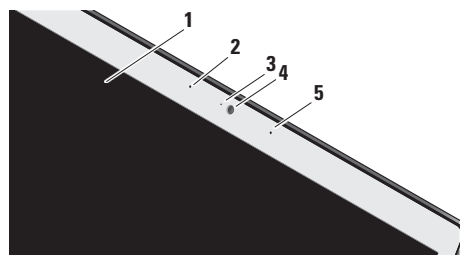

**1 Anzeige –** Die Anzeige kann je nach Ihrer Auswahl beim Kauf des Computers variieren. Weitere Informationen über die Anzeigen finden Sie im *Dell-Technologieleitfaden*.

- **2 Linkes digitales Array-Mikrofon (optional) –** Liefert zusammen mit dem rechten digitalen Array-Mikrofon hohe Klangqualität für Video-Chats und Sprachaufnahmen.
- **3 Kamera-Aktivitätsanzeige (optional)**  Zeigt an, ob die Kamera ein- oder ausgeschaltet ist. Entsprechend den Optionen, die Sie beim Kauf ausgewählt haben, ist Ihr Computer möglicherweise nicht mit einer Kamera ausgestattet.

**4 Kamera (optional) –** Integrierte Kamera für Bilderfassung, Konferenzen und Online-Chats. Entsprechend den Optionen, die Sie beim Kauf ausgewählt haben, ist Ihr Computer möglicherweise nicht mit einer Kamera ausgestattet.

#### **FastAccess Gesichtserkennung**

**(optional) –** Für mehr Sicherheit für Ihren Dell™ Computer. Diese fortschrittliche Gesichtserkennungs-Software erkennt Ihr Gesicht und minimiert den Bedarf für Anmeldungskennwörter. Für weitere Informationen klicken Sie auf **Start**→ **Programme**→ **FastAccess**.

**5 Rechtes digitales Array-Mikrofon (optional) –** Liefert zusammen mit dem linken digitalen Array-Mikrofon hohe Klangqualität für Video-Chats und Sprachaufnahmen.

# <span id="page-31-0"></span>**Mediensteuerung**

Um die Mediensteuerung zu benutzen, berühren Sie leicht das Symbol und dann lassen Sie es los. Das Steuerungssymbol wird zwei Sekunden lang aufleuchten, um Ihre Auswahl zu bestätigen, und dann wird es ausgeblendet.

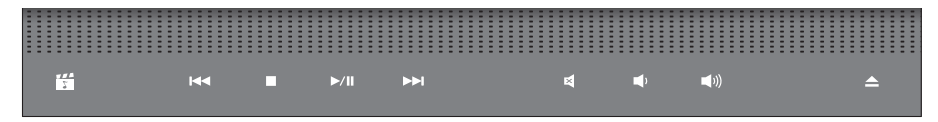

- Dell MediaDirect/PowerDVD starten 罔
- Vorige/s Spur oder Kapitel abspielen  $R \triangleleft$
- Stopp  $\Box$
- Wiedergabe oder Pause  $>10$
- Nächste/s Spur oder Kapitel abspielen  $M<sub>2</sub>$
- Ton aus 囨
- Reduzieren der Lautstärke ττι
- Erhöhen der Lautstärke [((面
- Diskette auswerfen $\triangle$

# <span id="page-32-0"></span>**Entfernen und wieder Einsetzen des Akkus**

- **VORSICHT:** Bei Verwendung ungeeigneter Akkus besteht Brand- oder Explosionsgefahr. Dieser Computer sollte nur mit Akkus von Dell betrieben werden. Verwenden Sie keine aus anderen Computern stammenden Akkus.
- - **VORSICHT:** Bevor Sie den Akku entfernen, fahren Sie den Computer herunter und entfernen Sie die externen Kabel (einschließlich Netzteil).

So entfernen Sie den Akku:

- **1.** Fahren Sie den Computer herunter und entfernen Sie alle externen Kabel.
- **2.** Drehen Sie den Computer um.
- **3.** Schieben Sie den Akkufreigabeschalter zur Seite und halten Sie ihn fest.
- **4.** Schieben Sie den Akku aus dem Schacht.

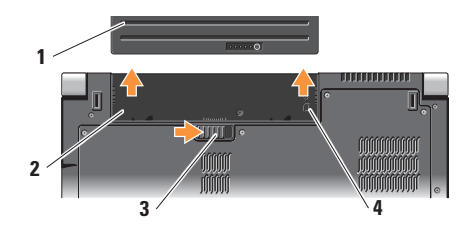

- **1** Akku
- **2** Akkufach
- **3** Akkufreigabeschalter
- **4** SIM-Kartensteckplatzanzeige

Um einen neuen Akku einzusetzen, schieben Sie ihn in den Schacht, bis er einrastet.

# <span id="page-33-0"></span>**Verwendung des optischen Diskettenlaufwerks**

**C** HINWEIS: Verwenden Sie keine nichtstandardisierten oder anders geformten Disketten (einschließlich Mini-CDs und Mini-DVDs), da dies zu einer Beschädigung des Laufwerks führen würde.

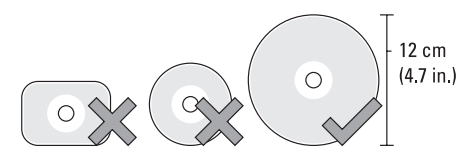

**ANMERKUNG:** Bewegen Sie den Computer nicht, während CDs oder DVDs wiedergegeben werden.

Legen Sie die Diskette in die Mitte des Disketteneinschubs ein, wobei die Beschriftung nach oben zeigen muss, und drücken Sie

die Diskette vorsichtig in den Einschub. Das Laufwerk wird die Diskette automatisch einziehen und den Inhalt lesen.

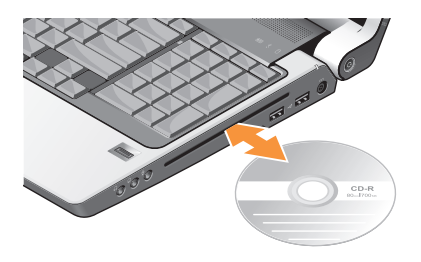

Zum Auswerfen der Diskette aus dem Laufwerk berühren Sie die Auswurfsteuerung vorsichtig ▲ Die Steuerung blinkt einige Sekunden zur Bestätigung vor dem Auswurf der Diskette.

### <span id="page-34-0"></span>**Software funktionen**

**ANMERKUNG:** Weitere Informationen zu  $\mathscr{U}$ den im folgenden Abschnitt beschriebenen Funktionen finden Sie im *Dell-Technologiehandbuch* auf Ihrer Festplatte oder auf der Dell Support-Website unter **support.dell.com**.

#### **Produktivität und Kommunikation**

Sie können Ihren Computer zum Erstellen von Präsentationen, Broschüren, Grußkarten, Flugblättern und Tabellen verwenden. Sie können je nach den auf dem Computer installierten Anwendungen auch digitale Fotos und Abbilder bearbeiten und anzeigen. Überprüfen Sie Ihre Bestellung auf die auf Ihrem Computer installierte Software.

Nach dem Verbinden mit dem Internet haben Sie Zugriff auf Websites, können ein E-Mail-Konto einrichten, Dateien hoch- und herunterladen usw.

#### **Unterhaltung und Multimedia**

Sie können den Computer verwenden, um Videos anzuschauen, Spiele zu spielen, Ihre eigenen CDs zu erstellen, Musik und Internet-Radio zu hören. Das optische Diskettenlaufwerk kann mehrere Medienformate von Disketten unterstützen, unter anderem CDs, Blu-ray Discs (falls diese Option zum Zeitpunkt des Erwerbs ausgewählt wurde) und DVDs.

Sie können Kopien von Bild- und Videodateien auf tragbaren Geräten wie Digitalkameras oder Mobiltelefonen erstellen. Mit optionalen Softwareanwendungen können Sie Audiound Videodateien organisieren und erzeugen und auf Disc aufnehmen, auf Geräten wie beispielsweise MP3-Spielern und Handhelds speichern oder direkt auf einem angeschlossenen TV-Gerät, einem Projektor oder Heimkinogerät abspielen und ansehen.

#### **Anpassen des Desktops**

Sie können den Desktop an Ihre eigenen Bedürfnisse anpassen, d. h. Darstellung, Auflösung, Hintergrundbild, Bildschirmschoner usw. über das Fenster **Darstellung und Töne anpassen** ändern.

Zugreifen auf das Fenster "Anzeigeeigenschaften"

- **1.** Klicken Sie mit der rechten Maustaste auf einen freien Bereich auf dem Desktop.
- **2.** Klicken Sie auf **Anpassen**, um das Fenster **Darstellung und Töne anpassen** zu öffnen und mehr über die Anpassungsoptionen zu erfahren.

#### **Anpassen der Energieeinstellungen**

Sie können die Energieoptionen Ihres Betriebssystems dazu verwenden, um die Energieeinstellungen Ihres Computers an Ihre Bedürfnisse anzupassen. Microsoft® Windows Vista® aus dem Lieferumfang des Dell-Computers verfügt über drei Standardoptionen:

- **• Von Dell empfohlen** Mit dieser Energieoption läuft Ihr Computer, wenn Sie ihn verwenden, bei voller Leistungsstärke und spart Strom, wenn er nicht verwendet wird.
- **• Energiesparmodus** Diese Energieoption spart Energie, indem die Systemleistung verringert wird, um die Betriebsdauer des Computers zu erhöhen, und indem die vom Computer im Laufe der Betriebsdauer verbrauchte Energiemenge verringert wird.
- **• Höchstleistung** Diese Energieoption bietet die höchste Stufe der Systemleistung des Computers, indem die Prozessortaktrate an Ihre Aktivität angeglichen und die Systemleistung optimiert wird.
#### **Sichern der Daten**

Es ist empfehlenswert, Dateien und Ordner auf Ihrem Computer regelmäßig zu sichern. Sichern von Dateien:

- **1.** Klicken Sie auf **Start** → **Systemsteuerung**→ **System und Wartung**→ **Begrüßungscenter**→ **Dateien und Einstellungen übertragen**.
- **2.** Klicken Sie auf **Dateien sichern** oder **Computer sichern**.
- **3.** Klicken Sie auf die Schaltfläche **Weiter, wenn Sie sich im Dialogfeld Benutzerkontenschutz** befinden, und führen Sie die im Assistenten zum Sichern von Dateien angegebenen Anweisungen aus.

# <span id="page-37-0"></span>**Beheben von Störungen**

Im folgenden Abschnitt erhalten Sie Informationen zum Beheben von Störungen Ihres Computers. Wenn Sie Ihr Problem nicht mithilfe der folgenden Anweisungen lösen können, lesen Sie unter "Support-Hilfsmittel" auf Seite [43](#page-44-0) oder "Kontaktaufnahme mit Dell" auf Seite [61](#page-62-0) nach.

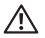

## **VORSICHT: Nur geschultes**

**Servicepersonal sollte die Computerabdeckung entfernen. Im Abschnitt Service-Handbuch auf der Dell Support-Website unter support.dell. com finden sich Anweisungen für einen erweiterten Service und das Beheben von Störungen.**

## **Probleme mit dem Netzwerk**

#### **Kabellose Verbindungen**

#### **Wenn die Netzwerkverbindung verloren geht** –

Der Wireless-Switch kann ausgeschaltet sein.Um den Wireless-Switch einzuschalten, schieben Sie ihn von der Rückseite zur Vorderseite des Computers, bis er einrastet.

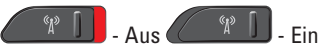

Der Wireless-Router ist offline oder Wireless wurde auf dem Computer deaktiviert.

- • Überprüfen Sie Ihren Wireless-Router, um sicherzustellen, dass er eingeschaltet und mit der Datenquelle verbunden ist (Kabelmodem oder Netzwerk-Hub).
- • Stellen Sie eine neue Verbindung zum Wireless-Router her:
- a. Speichern und schließen Sie alle geöffneten Dateien und beenden Sie alle geöffneten Programme.
- b. Klicken Sie auf **Start** → **Verbinden mit**.
- c. Folgen Sie den Anweisungen auf dem Bildschirm, um das Setup abzuschließen.

#### **Kabelgebundene Verbindungen**

#### **Wenn die Netzwerkverbindung verloren geht** – Das Kabel ist lose oder beschädigt.

• Überprüfen Sie das Kabel, um sicherzustellen, dass es eingesteckt und nicht beschädigt ist.

Über die Anzeige für die Verbindungsintegrität an dem integrierten Netzwerkanschluss können Sie überprüfen, ob die Verbindung funktioniert und weitere Informationen zum Status ablesen:

- • Grün Es besteht eine gute Verbindung zwischen einem 10-Mbit/s-Netzwerk und dem Computer.
- • Orange Es besteht eine gute Verbindung zwischen einem 100-Mbit/s-Netzwerk und dem Computer.
- • Gelb Es besteht eine gute Verbindung zwischen einem 1.000-Mbit/s-Netzwerk und dem Computer.
- • Aus der Computer erkennt keine physikalische Verbindung zum Netzwerk.
- **ANMERKUNG:** Die Anzeige für die Verbindungsintegrität am Netzwerkanschluss bezieht sich nur auf die kabelgebundene Verbindung. Die Anzeige für die Verbindungsintegrität macht keine Angaben zum Status von kabellosen Verbindungen.
- **ANMERKUNG:** Wenn Sie keine  $\mathscr{M}$ Internetverbindung herstellen können, obwohl dies früher schon möglich war, liegt das Problem möglicherweise auf Seiten des Internetdienstanbieters. Fragen Sie diesbezüglich beim Internetdienstanbieter nach oder versuchen Sie zu einem späteren Zeitpunkt erneut, die Verbindung herzustellen.

## **Probleme mit der Stromversorgung**

**Wenn das Stromversorgungslicht aus ist** – Der Computer ist entweder ausgeschaltet oder wird nicht mit Strom versorgt.

- • Verbinden Sie das Netzkabel erneut mit dem Netzanschluss des Computers und mit der Steckdose.
- • Wenn der Computer an eine Steckerleiste angeschlossen ist, stellen Sie sicher, dass das Steckerleistenkabel in einer Netzsteckdose steckt und die Steckerleiste eingeschaltet ist. Verzichten Sie außerdem auf Überspannungsschutz-Zwischenstecker, Steckerleisten und Verlängerungskabel, um festzustellen, ob sich der Computer ordnungsgemäß einschalten lässt.
- • Stellen Sie sicher, dass die Steckdose Strom liefert, indem Sie probeweise ein anderes Gerät, beispielsweise eine Lampe, anschließen.

• Überprüfen Sie die Kabelverbindungen des Netzteils. Wenn das Netzteil über eine Anzeige verfügt, stellen Sie sicher, dass diese leuchtet.

**Wenn das Stromversorgungslicht dauerhaft weiß leuchtet und der Computer nicht reagiert** – Unter Umständen reagiert das Anzeigegerät nicht. Drücken Sie den Netzschalter, bis der Computer abschaltet; schalten Sie ihn dann wieder ein. Wenn das Problem fortbesteht, lesen Sie sich den *Dell-Technologieleitfaden* auf der Dell Support-Website unter **support.dell.com** durch.

**Wenn das Stromversorgungslicht weiß blinkt** – Der Computer befindet sich im Energiesparmodus. Drücken Sie eine Taste auf der Tastatur, bewegen Sie den Zeiger mit dem Touchpad oder einer angeschlossenen Maus oder drücken Sie den Netzschalter, um den normalen Betrieb wieder aufzunehmen.

#### **Wenn Sie Störungen bemerken, die den Empfang von Signalen seitens des Computers behindern** – Ein unerwünschtes Signal erzeugt Störungen durch das Unterbrechen oder Blockieren anderer Signale. Zu möglichen Ursachen für Störungen gehören:

- • Stromversorgungs-, Tastatur- und Mausverlängerungskabel
- • Zu viele Geräte an einer Steckerleiste angeschlossen
- • Mehrere Steckerleisten an derselben Netzsteckdose.

## **Probleme mit dem Speicher**

#### **Wenn eine Meldung über unzureichenden Arbeitsspeicher angezeigt wird –**

• Speichern und schließen Sie alle geöffneten Dateien und beenden Sie alle geöffneten, nicht verwendeten Programme, um festzustellen, ob sich das Problem dadurch lösen lässt.

- • Entnehmen Sie die Informationen zum Mindestspeicherbedarf der Programmdokumentation. Bei Bedarf können Sie auch zusätzlichen Speicher installieren (siehe dazu das *Service-Handbuch* auf der Dell Support-Website unter **support.dell.com**).
- • Setzten Sie die Speichermodule erneut ein (siehe das *Service-Handbuch* auf der Dell Support-Website unter **support.dell.com**), um sicherzustellen, dass der Computer erfolgreich mit dem Speicher kommuniziert.

#### **Wenn andere Probleme mit dem Speicher auftreten** –

• Stellen Sie sicher, dass Sie die Anweisungen für die Installation von Speichermodulen befolgen (siehe dazu das *Service-Handbuch* auf der Dell Support-Website unter **support.dell.com**).

**Beheben von Störungen**

- • Überprüfen Sie, ob das Speichermodul mit dem Computer kompatibel ist. Ihr Computer unterstützt DDR2-Speicher. Weitere Informationen zu den von Ihrem Computer unterstützten Speichertypen finden Sie unter "Grundlegende Technische Angaben" auf Seite [65](#page-66-0).
- • Führen Sie Dell Diagnostics aus (siehe "Dell Diagnostics" auf Seite [46](#page-47-0)).
- • Setzen Sie die Speichermodule erneut ein (siehe dazu das *Service-Handbuch* auf der Dell Support-Website unter **support.dell.com**), um sicherzustellen, dass der Computer erfolgreich mit dem Speicher kommuniziert.

### <span id="page-41-0"></span>**Probleme mit Absturz und Software**

**Wenn der Computer nicht startet** – Stellen Sie sicher, dass das Netzkabel fest an den Computer und an die Steckdose angeschlossen ist.

#### **Wenn ein Programm nicht mehr reagiert** – Beenden Sie das Programm:

- **1.** Drücken Sie gleichzeitig die folgenden Tasten: <Strg> <Umschalt> <Esc>.
- **2.** Klicken Sie auf **Anwendungen**.
- **3.** Klicken Sie auf das Programm, das nicht mehr reagiert.
- **4.** Klicken Sie auf **Task beenden**.

#### **Wenn ein Programm wiederholt abstürzt** – Lesen Sie die entsprechenden Abschnitte in der Softwaredokumentation. Deinstallieren Sie gegebenenfalls das Programm und installieren Sie es anschließend erneut.

**ANMERKUNG:** Im Allgemeinen befinden sich Installationsanweisungen zu einer bestimmten Software in der zugehörigen Dokumentation oder auf anderen Medien (CD oder DVD).

#### **Wenn der Computer nicht mehr reagiert** –

**C** HINWEIS: Wenn Sie das Betriebssystem nicht ordnungsgemäß herunterfahren, können Daten verloren gehen.

Schalten Sie den Computer aus. Wenn das Drücken einer Taste auf der Tastatur oder das Bewegen der Maus keine Reaktion hervorruft, halten Sie den Netzschalter mindestens acht bis zehn Sekunden lang gedrückt, bis der Computer sich ausschaltet. Starten Sie den Computer dann neu.

#### **Wenn ein Programm auf eine frühere Version des Microsoft® Windows®-Betriebssystems ausgelegt ist –**

Führen Sie den Programmkompatibilitäts-Assistenten aus. Der Programmkompatibilitäts-Assistent konfiguriert das Programm so, dass es in einer Umgebung ausgeführt wird, die der von Nicht-Windows Vista-Betriebssystemumgebungen ähnelt.

- **1.** Klicken Sie auf **Start** → **Systemsteuerung**→ **Programme**→ **Ältere Programme mit dieser Windows-Version verwenden**.
- **2.** Klicken Sie auf dem Begrüßungsbildschirm auf **Weiter**.
- **3.** Befolgen Sie die Anleitungen auf dem Bildschirm.

**Wenn ein ganz blauer Bildschirm angezeigt wird** – Schalten Sie den Computer aus. Wenn das Drücken einer Taste auf der Tastatur oder das Bewegen des Mauszeigers mit Touchpad oder Maus keine Reaktion hervorruft, halten Sie den Netzschalter mindestens acht bis zehn Sekunden gedrückt, bis der Computer sich ausschaltet; starten Sie den Computer danach neu.

#### **Beheben von Störungen**

#### **Wenn Sie andere Probleme mit der Software haben** –

- • Unverzüglich eine Sicherungskopie Ihrer Daten erstellen.
- • Verwenden Sie ein Virentestprogramm, um die Festplatte und Disketten- und CD-Laufwerke auf Viren zu überprüfen.
- • Speichern und schließen Sie alle geöffneten Dateien und/oder Programme und fahren Sie den Computer über das Menü **Start** herunter.
- • Lesen Sie die Dokumentation zu dem jeweiligen Programm oder setzen Sie sich mit dem Hersteller der Software in Verbindung.
	- Stellen Sie sicher, dass das Programm mit dem auf Ihrem Computer installierten Betriebssystem kompatibel ist.
- Stellen Sie sicher, dass Ihr Computer die Mindest-Hardware-Anforderungen erfüllt, die für die Software erforderlich sind. Informationen dazu finden Sie in der Software-Dokumentation.
- Stellen Sie sicher, dass das Programm ordnungsgemäß installiert und konfiguriert wurde.
- Stellen Sie sicher, dass die Gerätetreiber nicht mit dem Programm in Konflikt stehen.
- Deinstallieren Sie gegebenenfalls das Programm und installieren Sie es anschließend erneut.
- Schreiben Sie sich zur Unterstützung bei der Fehlerbehebung etwaige Fehlermeldungen auf der Anzeige auf.

# <span id="page-44-0"></span>**Verwenden der Support-Hilfsmittel**

# **Dell Support Center**

Das Dell Support Center unterstützt Sie dabei, den erforderlichen Service und Support sowie die systemspezifischen Informationen zu finden. Weitere Informationen zum Dell Support Center und den verfügbaren Support-Hilfsmitteln finden Sie auf der Registerkarte **Dienste** unter **support.dell.com**.

 Klicken Sie zum Ausführen der Anwendung auf das Symbol in der Taskleiste. Auf der Startseite finden sich Verknüpfungen für den Zugriff auf:

• Selbsthilfe (Fehlerbehebung, Sicherheit, Systemleistung, Netzwerk/Internet, Datensicherung/Datenwiederherstellung und Windows Vista)

- • Warnmeldungen (für Ihren Computer relevante Warnmeldungen für den technischen Support)
- • Unterstützung von Dell (Technischer Support mit DellConnect™, Kundendienst, Schulung und Lernhilfen, Anleitungen durch telefonische Unterstützung sowie Online-Suchvorgänge mit PC CheckUp)
- • Wissenswertes über Ihr System (Systemdokumentation, Garantieinformationen, Systeminformationen, Aktualisierungen & Zubehör)

Im oberen Bereich der Startseite des Dell Support Centers werden die Modellnummer, die Service-Tag-Nummer und der Express-Servicecode Ihres Computers angezeigt. Weitere Informationen zum Dell Support Center finden Sie im Dell-Technologiehandbuch auf Ihrer Festplatte oder auf der Dell Support-Website unter **support.dell.com**.

# **Systemmeldungen**

Wenn bei Ihrem Computer ein Problem oder ein Fehler vorliegt, wird unter Umständen eine Systemmeldung angezeigt, mit deren Hilfe Sie die Ursache und die erforderlichen Maßnahmen zur Lösung des Problems ermitteln können.

**HINWEIS:** Wenn sich Ihre Meldung nicht unter den folgenden Beispielen befindet, lesen Sie die entsprechenden Abschnitte in der Dokumentation entweder des Betriebssystems oder des Programms, das ausgeführt wurde, als die Meldung angezeigt wurde. Wenn Sie Hilfe brauchen, können Sie sich auch

den *Dell-Technologieleitfaden* auf Ihrem Computer oder der Dell Support-Website ansehen unter **support.dell.com** oder "Kontaktaufnahme mit Dell" auf Seite [61](#page-62-0).

**Achtung! Vorherige Versuche, das System hochzufahren, sind am Prüfpunkt [nnnn] fehlgeschlagen. Damit wir dieses Problem gemeinsam mit Ihnen lösen können, notieren Sie sich bitte diesen Prüfpunkt und wenden Sie sich an den technischen Support von Dell** – Die Startroutine konnte drei Mal hintereinander aus demselben Grund nicht abgeschlossen werden (siehe "Kontaktaufnahme mit Dell" auf Seite [61](#page-62-0) für weitere Unterstützung).

**CMOS-Prüfsummenfehler** – Möglicherweise ein Ausfall der Hauptplatine oder eine fast leere RTC-Batterie. Tauschen Sie den Akku aus. Weitere Informationen finden Sie im *Service-Handbuch* auf der Dell Support-Website unter support.dell.com oder unter "Kontaktaufnahme mit Dell" auf Seite [61](#page-62-0)

#### **CPU-Lüfterausfall** – Der CPU-Lüfter ist ausgefallen. Tauschen Sie den CPU-Lüfter aus. Nähere Angaben hierzu finden Sie im *Service-Handbuch* auf der Dell Support-Website unter **support.dell.com**.

**Festplattenlaufwerksfehler** – Möglicherweise kam es zu einem Festplattenlaufwerksfehler während HDD-POST (weitere Informationen zur Unterstützung finden Sie unter "Kontaktaufnahme mit Dell" auf Seite [61](#page-62-0)).

#### **Festplattenlaufwerkslesefehler** –

Möglicherweise kam es zu einem Festplattenlaufwerksfehler während HDD-Start (weitere Informationen zur Unterstützung finden Sie unter "Kontaktaufnahme mit Dell" auf Seite [61](#page-62-0)).

**Tastaturausfall** – Tastaturausfall oder loses Kabel.

**Kein Startgerät verfügbar** – Keine startfähige Partition auf dem Festplattenlaufwerk, das Festplattenlaufwerkskabel ist lose oder es ist kein startfähiges Gerät vorhanden.

- • Ist die Festplatte das Startgerät, stellen Sie sicher, dass die Kabel angeschlossen sind und das Laufwerk ordnungsgemäß installiert und als Startlaufwerk partitioniert ist.
- • Öffnen Sie das System-Setup und achten Sie darauf, dass die Informationen der Startreihenfolge korrekt sind (siehe *Dell Technologieleitfaden* auf Ihrem Computer oder auf der Dell Support-Website unter **support.dell.com**).

#### Unterbrechung "Kein Zeitgebertakt" — Möglicherweise ist ein Chip auf der Systemplatine oder die Hauptplatine fehlerhaft (Hilfe finden Sie unter "Kontaktaufnahme mit Dell" auf Seite [61\)](#page-62-0).

**USB über aktuellem Fehler** – Ziehen Sie das USB-Gerät aus dem Steckplatz. Das USB-Gerät benötigt zum einwandfreien Funktionieren mehr Energie. Verwenden Sie eine externe Stromquelle, um das USB-Gerät anzuschließen. Falls das Gerät über zwei Kabel verfügt, verbinden Sie beide.

**HINWEIS – Das Festplatten-Selbstüberwachungssystem hat festgestellt, dass ein Parameter den normalen Betriebsbereich überschritten hat. Es ist anzuraten, Ihre Daten in regelmäßigen Abständen zu sichern. Ein Parameter außerhalb des Bereichs kann unter Umständen auf ein mögliches Problem mit der Festplatte hinweisen** – S.M.A.R.T.-Fehler, möglicher Festplattenlaufwerksfehler. Diese Funktion kann im BIOS-Setup aktiviert oder deaktiviert sein (weitere Informationen finden Sie unter "Kontaktaufnahme mit Dell" auf Seite [61](#page-62-0)).

## **Ratgeber bei Hardware-Konflikten**

Wenn ein Gerät während des Betriebssystem-Setups nicht erkannt wird oder zwar erkannt, aber nicht korrekt konfiguriert wird, können Sie den **Ratgeber bei Hardware-Konflikten** verwenden, um die Inkompatibilität zu lösen.

So rufen Sie den Ratgeber bei Hardware-Konflikten auf:

#### **1.** Klicken Sie auf **Start** → **Hilfe und Support**.

- **2.** Geben Sie Ratgeber bei Hardware-Konflikten in das Suchfeld ein und drücken Sie auf die <Eingabetaste>, um die Suche zu starten.
- **3.** Suchen Sie in den Suchergebnissen die Option aus, die das Problem am besten beschreibt, und führen Sie die beschriebenen Schritte zur Behebung des Problems aus.

# <span id="page-47-0"></span>**Dell Diagnostics**

Wenn Probleme mit dem Computer auftreten, führen Sie die unter "Probleme mit Absturz und Software" auf Seite [40](#page-41-0) aufgeführten Maßnahmen durch und führen Sie Dell Diagnostics aus, bevor Sie von Dell technische Unterstützung anfordern.

Wir empfehlen Ihnen, diese Anweisungen vor Beginn der Arbeiten auszudrucken.

- **HINWEIS:** Das Programm Dell Diagnostics kann nur auf Dell-Computern ausgeführt werden.
- **ANMERKUNG: Der Drivers and** Utilities-Datenträger ist optional und ist möglicherweise nicht im Lieferumfang Ihres Computers enthalten.

Überprüfen Sie die Konfigurationsdaten des Computers und stellen Sie sicher, dass das zu testende Gerät im System-Setup angezeigt wird und aktiv ist. Lesen Sie den Abschnitt unter System-Setup im *Dell Technologieleitfaden*.

Starten Sie Dell Diagnostics von der Festplatte oder über den Drivers and Utilities-Datenträger.

#### **Starten von Dell Diagnostics von der Festplatte**

Dell Diagnostics befindet sich auf der Festplatte auf einer verborgenen Partition.

**ANMERKUNG:** Wenn Ihr Computer kein Bildschirmbild anzeigen kann, finden Sie weitere Informationen dazu unter "Kontaktaufnahme mit Dell" auf Seite [61.](#page-62-0)

- **1.** Stellen Sie sicher, dass der Computer ordnungsgemäß an eine betriebsbereite Steckdose angeschlossen ist.
- **2.** Schalten Sie den Computer ein bzw. führen Sie einen Neustart durch.
- **3.** Wenn das DELL™-Logo angezeigt wird, drücken Sie sofort die Taste <F12>. Wählen Sie **Diagnostics** aus dem Startmenü und drücken Sie dann die <Eingabetaste>.
- **ANMERKUNG:** Wenn Sie zu lange warten und das Betriebssystem-Logo erscheint, warten Sie, bis der Microsoft® Windows®- Desktop angezeigt wird. Fahren Sie Ihren Computer herunter und versuchen Sie es erneut.
- **ANMERKUNG:** Wenn eine Meldung  $\mathscr U$ erscheint, dass keine Diagnose-Dienstprogrammpartition gefunden wurde, führen Sie Dell Diagnostics über den Drivers and Utilities-Datenträger aus.

**4.** Drücken Sie eine beliebige Taste, um Dell Diagnostics von der entsprechenden Diagnose-Dienstprogrammpartition auf der Festplatte zu starten.

#### **Starten von Dell Diagnostics über den Drivers and Utilities-Datenträger**

- **1.** Legen Sie den Drivers and Utilities-Datenträger ein.
- **2.** Computer herunterfahren und erneut starten. Wenn das Dell-Logo angezeigt wird, drücken Sie sofort auf die Taste <F12>.
- **ANMERKUNG:** Wenn Sie zu lange warten und das Betriebssystem-Logo erscheint, warten Sie, bis der Microsoft® Windows®- Desktop angezeigt wird. Fahren Sie Ihren Computer herunter und versuchen Sie es erneut.
- **ANMERKUNG:** Mit den nächsten Schritten wird die Startreihenfolge nur für einen Startvorgang geändert. Beim nächsten Systemstart startet der Computer

entsprechend den im System-Setup-Programm angegebenen Geräten.

- **3.** Wenn die Liste der Startgeräte angezeigt wird, markieren Sie **CD/DVD/CD-RW** und drücken Sie auf die <Eingabetaste>.
- **4.** Wählen Sie die Option **Boot from CD-ROM** (Von CD-ROM starten) aus dem angezeigten Menü aus und drücken Sie auf die <Eingabetaste>.
- **5.** Geben Sie 1 ein, um das CD-Menü aufzurufen, und drücken Sie die <Eingabetaste>, um den Vorgang fortzusetzen.
- **6.** Wählen Sie **Run the 32 Bit Dell Diagnostics**  (Dell 32-Bit-Diagnose ausführen) aus der nummerierten Liste aus. Wählen Sie die für Ihren Computer zutreffende Version aus, wenn mehrere Versionen aufgelistet werden.
- **7.** Wenn das **Hauptmenü** von Dell Diagnostics erscheint, wählen Sie den gewünschten Test aus.

# **Wiederherstellung Ihres Betriebssystems**

Sie können Ihr Betriebssystem auf folgende Weisen wiederherstellen:

- • Die Systemwiederstellung stellt einen früheren Betriebszustand Ihres Computers wieder her. Dies hat jedoch keinen Einfluss auf Datendateien. Verwenden Sie die Systemwiederherstellung als erste Lösungsmöglichkeit zur Wiederherstellung Ihres Betriebssystems, bei der Datendateien erhalten bleiben.
- • Dell Factory Image Restore stellt Ihre Festplatte wieder auf den Betriebszustand her, den sie bei Erwerb des Computers hatte. Dieses Verfahren löscht endgültig alle Daten auf der Festplatte und entfernt alle nach Erhalt des Computers installierten Programme. Verwenden Sie Dell Factory Image Restore nur, wenn das Problem mit dem Betriebssystem durch die Systemwiederherstellung nicht behoben werden konnte.
- • Wenn Sie über einen Betriebssystem-Datenträger für Ihren Computer verfügen, können Sie diesen zum Wiederherstellen Ihres Betriebssystems verwenden. Beim Einstatz der Betriebssystem-CD werden jedoch alle Daten auf der Festplatte gelöscht. Verwenden Sie die Disc nur dann, wenn das Problem mit Ihrem Betriebssystem durch die Systemwiederherstellung nicht behoben werden konnte.

# <span id="page-50-0"></span>**Systemwiederherstellung**

Das Windows Betriebssystem bietet die Möglichkeit der Systemwiederherstellung, damit Sie Ihren Computer nach Änderungen an der Hardware und Software oder an sonstigen Systemeinstellungen wieder in einen früheren Betriebszustand zurückversetzen können (ohne dabei die Dateien zu beeinträchtigen), wenn die vorgenommenen Änderungen nicht den gewünschten Erfolg zeigten oder zu

Fehlfunktionen führten. Änderungen, die die Systemwiederherstellung an Ihrem Computer vornimmt, können nicht rückgängig gemacht werden.

- **C HINWEIS:** Legen Sie regelmäßig Sicherungskopien von allen Arbeitsdateien an. Ihre Arbeitsdateien können durch die Systemwiederherstellung nicht überwacht oder wiederhergestellt werden.
- **ANMERKUNG: Die in diesem Dokument** beschriebenen Vorgänge gelten für die Windows-Standardansicht. Wenn Sie auf Ihrem Dell™-Computer die klassische Windows-Ansicht verwenden, treffen die Beschreibungen möglicherweise nicht zu.

#### **Starten der Systemwiederherstellung**

- **1.** Klicken Sie auf **Start** .
- **2.** Geben Sie in das Feld **Suche starten** das Wort Systemwiederherstellung ein und drücken Sie anschließend auf die <Eingabetaste>.
- - **ANMERKUNG: Das Fenster Benutzerkontenschutz** wird möglicherweise angezeigt. Wenn Sie Administrator des Computers sind, klicken Sie auf **Weiter**; ansonsten setzen Sie sich bitte mit dem Administrator in Verbindung und führen Sie dann die gewünschte Aktivität aus.
- **3.** Klicken Sie auf **Weiter** und folgen Sie den Anweisungen auf dem Bildschirm.

Wenn das Problem durch die Systemwiederherstellung nicht gelöst werden konnte, können Sie die letzte Systemwiederherstellung rückgängig machen.

#### **Zurücksetzen der letzten Systemwiederherstellung**

**ANMERKUNG:** Speichern und schließen Sie alle geöffneten Dateien und beenden Sie alle geöffneten Programme, bevor Sie die letzte Systemwiederherstellung rückgängig machen. Ändern, öffnen oder löschen Sie keine Dateien oder Programme, bis die Systemwiederherstellung vollständig abgeschlossen ist.

- **1.** Klicken Sie auf **Start** .
- **2.** Geben Sie in das Feld **Suche starten** das Wort Systemwiederherstellung ein und drücken Sie anschließend auf die <Eingabetaste>.
- **3.** Klicken Sie auf **Letzte Wiederherstellung rückgängig machen** und dann auf **Weiter**.

# **Dell Factory Image Restore**

**HINWEIS:** Die Benutzung von Dell Factory Image Restore löscht endgültig alle Daten auf der Festplatte und entfernt alle nach Erhalt des Computers installierten Programme und Treiber. Wenn möglich, sollten Sie daher die Daten sichern, bevor Sie diese Optionen verwenden. Verwenden Sie Dell Factory Image Restore nur, wenn das Problem mit dem Betriebssystem durch die Systemwiederherstellung nicht behoben werden konnte.

**ANMERKUNG:** Dell Factory Image Restore ist in einigen Ländern oder für bestimmte Computer möglicherweise nicht verfügbar.

Wenden Sie Dell Factory Image Restore nur als allerletzte Notmaßnahme zur Wiederherstellung Ihres Betriebssystems an. Mit diesen Optionen stellen Sie Ihre Festplatte wieder auf den Betriebszustand her, den sie bei Erwerb des Computers hatte. Alle Programme oder Dateien, die seit dem Erhalt Ihres Computers hinzugefügt wurden, einschließlich Arbeitsdateien, werden unwiderruflich von der Festplatte gelöscht. Zu den Arbeitsdateien zählen Dokumente, Arbeitsblätter, E-Mail-Nachrichten, digitale Fotos, Musikdateien usw. Falls möglich, sichern Sie alle Daten, bevor Sie Factory Image Restore benutzen.

#### **Dell Factory Image Restore**

**1.** Schalten Sie den Computer ein. Wenn das Dell-Logo angezeigt wird, drücken Sie mehrmals auf die Taste <F8>, um zum Fenster **Vista Erweiterte Startoptionen** zu gelangen.

- **2.** Wählen Sie **Computerreparaturoptionen**.
- **3.** Das Fenster

**Systemwiederherstellungsoptionen** wird angezeigt.

- **4.** Wählen Sie ein Tastatur-Layout aus und klicken Sie auf **Weiter**.
- **5.** Melden Sie sich als lokaler Benutzer an, um die Wiederherstellungsoptionen zu öffnen. Um auf die Eingabeaufforderung zuzugreifen, geben Sie Administrator im Feld **Benutzername** ein und klicken Sie anschließend auf **OK**.
- **6.** Klicken Sie auf **Dell Factory Image Restore**. Der Begrüßungsbildschirm **Dell Factory Image Restore** wird angezeigt.
- **ANMERKUNG: Je nach Art der** Konfiguration müssen Sie ggf. zunächst **Dell Factory Tools** und anschließend **Dell Factory Image Restore** auswählen.
- **7.** Klicken Sie auf **Weiter**. Nun wird der Bildschirm **Confirm Data Deletion** (Löschen von Daten bestätigen) angezeigt.
- **HINWEIS:** Wenn Sie Factory Image Restore Λ nicht verwenden möchten, klicken Sie auf **Abbrechen**.
- **8.** Markieren Sie das Kontrollkästchen, um zu bestätigen, dass Sie die Neuformatierung der Festplatte und die Wiederherstellung der System-Software auf den werkseitigen Zustand fortsetzen möchten. Klicken Sie dann auf **Weiter**.

Der Wiederherstellungsvorgang startet und dauert etwas mehr als 5 Minuten. Es wird eine Meldung angezeigt, sobald das Betriebssystem und die werkseitig installierten Anwendungen wieder auf den Zustand bei Auslieferung des Computers zurückversetzt wurden.

**9.** Klicken Sie auf **Fertig stellen**, um das System neu zu starten.

# **Neuinstallation des Betriebssystems**

#### **Vorbereitung**

Wenn Sie das Windows-Betriebssystem neu installieren möchten, um ein Problem mit einem neu installierten Treiber zu beheben, probieren Sie zunächst die Rücksetzfunktion von Windows. Wenn das Problem weiterhin besteht verwenden Sie die Systemwiederherstellung, um das Betriebssystem in den Betriebszustand vor der Installation des neuen Gerätetreibers zurückzuversetzen. Lesen Sie den Abschnitt "Verwenden von Microsoft Windows Systemwiederherstellung" auf Seite [49.](#page-50-0)

**HINWEIS:** Frstellen Sie vor der Installation zunächst eine Sicherungskopie der Daten auf dem primären Festplattenlaufwerk. In herkömmlichen Festplattenlaufwerkskonfigurationen handelt es sich bei dem ersten Festplattenlaufwerk um das zuerst vom Computer erkannte Laufwerk.

Zum neu Installieren von Windows benötigen Sie Folgendes:

- • Dell-Betriebssystem-Datenträger
- Dell Drivers and Utilities-Datenträger
- **ANMERKUNG: Der Dell Drivers and** Utilities-Datenträger enthält Treiber, die während der Montage des Computers installiert wurden. Verwenden Sie zum Laden aller erforderlichen Treiber den Datenträger Drivers and Utilities. Je nachdem, in welcher Region Sie Ihren Computer bestellt haben oder ob Sie die Datenträger angefordert haben oder nicht, sind die Dell Drivers and Utilitiesoder die Betriebssystem-Datenträger möglicherweise nicht im Lieferumfang des Computers enthalten.

#### **Neu installieren von Windows Vista**

Der Neuinstallationsvorgang kann bis zu zwei Stunden in Anspruch nehmen. Nach der Neuinstallation des Betriebssystems müssen Sie auch die Gerätetreiber, das Virenschutzprogramm und andere Software neu installieren.

- **1.** Speichern und schließen Sie alle geöffneten Dateien und beenden Sie alle geöffneten Programme.
- **2.** Legen Sie den Betriebssystem-Datenträger ein.
- **3.** Klicken Sie auf **Beenden**, wenn die Meldung **Windows installieren** angezeigt wird.
- **4.** Starten Sie den Computer neu.
- **5.** Wenn das Dell-Logo angezeigt wird, drücken Sie sofort die Taste <F12>.
- **ANMERKUNG:** Wenn Sie zu lange warten und das Betriebssystem-Logo erscheint, warten Sie, bis der Microsoft® Windows®- Desktop angezeigt wird. Fahren Sie Ihren Computer herunter und versuchen Sie es erneut.
- **ANMERKUNG:** Mit den nächsten Schritten - M wird die Startreihenfolge nur für einen Startvorgang geändert. Beim nächsten Systemstart startet der Computer entsprechend den im System-Setup-Programm angegebenen Geräten.
- **6.** Wenn die Liste der Startgeräte angezeigt wird, markieren Sie **CD/DVD/ CD-RW-Laufwerk** und drücken Sie die <Eingabetaste>.
- **7.** Drücken Sie eine beliebige Taste, um **von der CD-ROM zu starten**.

Folgen Sie den Bildschirmanweisungen, um die Installation zu beenden.

# **Erhalten von Hilfe**

Wenn Probleme mit dem Computer auftreten, können Sie die folgenden Schritte zur Diagnose und zum Lösen des Problems ausführen:

- **1.** Weitere Informationen und Anweisungen zum Lösen von Problemen mit dem Computer finden Sie unter "Beheben von Störungen" auf Seite [36.](#page-37-0)
- **2.** Weitere Informationen zum Ausführen von Dell Diagnostics finden Sie unter "Dell Diagnostics" auf Seite [46](#page-47-0).
- 3. Füllen Sie die "Diagnose-Checkliste" auf Seite [60](#page-61-0) aus.
- **4.** Sie können die umfangreichen Online-Dienste auf der Dell Support-Website (**support.dell.com**) zu Rate ziehen, falls es Fragen zur Verfahrensweise bei der Installation und der Problembehandlung gibt. Auf Seite [56](#page-57-0) unter "Online-Dienste" finden Sie eine ausführlichere Liste mit Informationen zum Dell-Online-Support.
- **5.** Wenn die vorausgegangenen Schritte das Problem nicht behoben haben, informieren Sie sich in "Vor Ihrem Anruf" auf Seite [59](#page-60-0) und dann in "Kontaktaufnahme mit Dell" auf Seite [61](#page-62-0).
- **ANMERKUNG:** Rufen Sie den Dell Support über ein Telefon neben oder in der Nähe des Computers an, damit ein Techniker Sie bei den erforderlichen Schritten unterstützen kann.
- **ANMERKUNG:** Dells Express-Servicecode  $\mathscr{M}$ steht eventuell nicht in allen Ländern zur Verfügung.

Geben Sie den Express-Servicecode ein, wenn Sie vom automatischen Telefonsystem von Dell dazu aufgefordert werden, damit Ihr Anruf direkt zum zuständigen Support-Personal weitergeleitet werden kann. Wenn Sie keinen Express-Servicecode haben, öffnen Sie das

Verzeichnis **Dell-Zubehör**, doppelklicken Sie auf das Symbol **Express-Servicecode** und folgen Sie den Anleitungen.

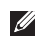

**ANMERKUNG:** Einige der aufgeführten Dienste sind nicht immer in allen Ländern außerhalb der USA verfügbar. Informationen hierzu erteilt Ihnen der örtliche Dell-Verkaufsberater.

# **Technischer Support und Kundendienst**

Der Support-Service von Dell steht Ihnen für die Beantwortung von Fragen zur Dell-Hardware zur Verfügung. Unsere Support-Mitarbeiter verwenden computergestützte Diagnoseprogramme, um die Fragen schnell und präzise zu beantworten.

Weitere Informationen zur Kontaktaufnahme mit dem Support-Service von Dell finden Sie unter "Vor Ihrem Anruf" auf Seite [59.](#page-60-0) Sehen Sie sich daraufhin die Kontaktinformationen für Ihre Region unter **support.dell.com** an.

# **DellConnect™**

DellConnect ist ein einfaches Online-Zugangs-Hilfsprogramm, mit dem ein Mitarbeiter der Service- und Support-Abteilung von Dell eine Breitbandverbindung zu Ihrem Computer aufbauen kann, um das gemeldete Problem zu diagnostizieren und es unter Ihrer Aufsicht zu beheben. Weitere Informationen finden Sie auf der Website **support.dell.com**. Klicken Sie dort auf **DellConnect**.

# <span id="page-57-0"></span>**Online-Dienste**

Auf den folgenden Websites finden Sie aktuelle Informationen über die Produkte und Dienstleistungen von Dell:

- • **www.dell.com**
- • **www.dell.com/ap** (Nur für Länder in Asien und im Pazifikraum)
- • **www.dell.com/jp** (Nur Japan)
- • **www.euro.dell.com** (Nur Europa)
- • **www.dell.com/la** (Nur für Länder in Lateinamerika und der Karibik)
- • **www.dell.ca** (Nur Kanada)

Über die folgenden Websites und E-Mail-Adressen können Sie Kontakt mit Dell Support aufnehmen:

Dell Support-Websites

- • **support.dell.com**
- • **support.jp.dell.com** (Nur Japan)
- • **support.euro.dell.com** (Nur Europa)

Dell-E-Mail-Support Adressen

- • **mobile\_support@us.dell.com**
- • **support@us.dell.com**
- • **la-techsupport@dell.com** (Nur für Länder in Lateinamerika und der Karibik)
- • **apsupport@dell.com** (Nur für Länder in Asien und im Pazifikraum)

Dell Marketing- und Vertriebs-E-Mail-Adressen

- • **apmarketing@dell.com** (Nur für Länder in Asien und im Pazifikraum)
- • **sales\_canada@dell.com** (Nur für Kanada)

Anonymes Dateiübertragungsprotokoll (FTP)

• **ftp.dell.com**

Melden Sie sich als Benutzer an: anonym. Verwenden Sie Ihre E-Mail-Adresse als Kennwort.

### **AutoTech -Service**

AutoTech, der automatische Support von Dell, bietet Ihnen aufgezeichnete Antworten auf die Fragen, die Dell Kunden am häufigsten zu Notebooks und Desktop-Computern stellen.

Wenn Sie AutoTech anrufen, können Sie mithilfe der Telefontasten das Thema auswählen, zu dem Sie Fragen haben. Weitere Informationen zu den Telefonnummern in Ihrer Region finden Sie unter "Kontaktaufnahme mit Dell" auf Seite [61.](#page-62-0)

#### **Automatisches Auftragsauskunftsystem**

Um den Status eines bestellten Dell-Produktes zu überprüfen, können Sie die Website **support.euro.dell.com** besuchen oder das automatische Auftragsauskunftsystem anrufen. Über eine Bandansage werden Sie zur Angabe bestimmter Informationen aufgefordert, die erforderlich sind, um Ihre Bestellung zu finden und darüber Auskunft zu geben. Die Telefonnummer für Ihre Region finden Sie unter "Kontaktaufnahme mit Dell" auf Seite [61](#page-62-0); hier erhalten Sie Unterstützung bei Problemen mit der Bestellung.

Sollten sich Probleme mit der Bestellung ergeben (fehlende oder falsche Teile, inkorrekte Abrechnung), setzen Sie sich mit dem Kundendienst von Dell in Verbindung. Halten Sie bei Ihrem Anruf die Rechnung oder den Lieferschein bereit. Weitere Informationen zu Telefonnummern in Ihrer Region finden Sie unter "Kontaktaufnahme mit Dell" auf Seite [61](#page-62-0).

# **Produktinformationen**

Wenn Sie Informationen zu weiteren Dell-Produkten benötigen oder wenn Sie eine Bestellung aufgeben möchten, besuchen Sie bitte die Dell-Website unter **www.dell.com**. Weitere Informationen zu Telefonnummern in Ihrer Region oder für die Kontaktaufnahme mit einem Vertriebsmitarbeiter finden Sie unter "Kontaktaufnahme mit Dell" auf Seite [61](#page-62-0).

### **Einsenden von Teilen zur Reparatur auf Garantie oder zur Gutschrift**

Sämtliche Produkte, die zur Reparatur oder Gutschrift zurückgesendet werden, müssen wie folgt vorbereitet werden:

**1.** Rufen Sie Dell an, um eine Genehmigungsnummer für zurückgesendete Produkte zu erhalten und schreiben Sie diese deutlich und gut lesbar auf die Außenseite des Kartons.

- **2.** Weitere Informationen zu Telefonnummern in Ihrer Region finden Sie unter "Kontaktaufnahme mit Dell" auf Seite [61.](#page-62-0)
- **3.** Legen Sie eine Kopie der Rechnung und ein Begleitschreiben bei, in dem der Grund der Rücksendung erklärt wird.
- **4.** Legen Sie eine Kopie der Diagnose-Checkliste (siehe "Diagnose-Checkliste" auf Seite [60](#page-61-0)) bei, aus der die aufgeführten Tests und Fehlermeldungen des Programms "Dell Diagnostics" (siehe "Dell Diagnostics" auf Seite [46](#page-47-0)) hervorgehen.
- **5.** Für eine Gutschrift müssen alle zugehörigen Einzelteile (Netzkabel, Software, Handbücher usw.) enthalten sein.
- **6.** Senden Sie die Geräte in der Originalverpackung (oder einer gleichwertigen Verpackung) zurück.
- **7.** Beachten Sie, dass Sie die Versandkosten tragen müssen. Außerdem sind Sie verantwortlich für die Transportversicherung

aller zurückgeschickten Produkte und tragen das volle Risiko für den Versand an Dell. Nachnahmesendungen werden nicht angenommen.

**8.** Die Annahme von unvollständigen Rücksendungen wird von der Dell-Annahmestelle verweigert und die Geräte werden an Sie zurückgeschickt.

## <span id="page-60-0"></span>**Vor Ihrem Anruf**

**ANMERKUNG: Halten Sie bei Ihrem Anruf** den Express-Servicecode bereit. Der Code hilft dem automatischen Support-Telefonsystem, Ihren Anruf effizienter weiterzuleiten. Sie werden u.U. auch nach Ihrer Service-Tag-Nummer (auf der Rückseite oder Unterseite Ihres Computers) gefragt.

Vergessen Sie nicht, die folgende Diagnose-Checkliste auszufüllen. Wenn möglich, sollten Sie Ihren Computer einschalten, bevor Sie wegen Unterstützung bei Dell anrufen, sowie ein Telefon in der Nähe des Computers verwenden. Sie werden unter Umständen aufgefordert, einige Befehle einzugeben, detaillierte Informationen während der Ausführung von Operationen zu übermitteln oder sonstige Verfahren für die Fehlerbehebung anzuwenden, die nur am System selbst durchgeführt werden können. Stellen Sie sicher, dass Sie die Computerdokumentation zur Hand haben.

#### <span id="page-61-0"></span>**Diagnose-Checkliste**

- • Name:
- • Datum:
- • Adresse:
- • Telefonnummer:
- • Service-Tag-Nummer (Strichcode auf der Rück- oder Unterseite des Computers):
- • Express-Servicecode:
- • Rücksendenummer (falls durch den technischen Support von Dell vergeben):
- • Betriebssystem und Version:
- • Geräte:
- • Erweiterungskarten:
- • Ist Ihr Computer an ein Netzwerk angeschlossen? Ja/Nein
- • Netzwerk, Version und Netzwerkadapter:
- • Programme und deren Versionen:

Ermitteln Sie mithilfe der Dokumentation zum Betriebssystem den Inhalt der Startdateien Ihres Computers. Drucken Sie diese Dateien aus, wenn ein Drucker angeschlossen ist. Notieren Sie andernfalls den Inhalt aller Dateien, bevor Sie bei Dell anrufen.

- • Fehlermeldung, Signaltoncode oder Diagnosecode:
- • Beschreibung des Problems und der durchgeführten Fehlersuchmaßnahmen:

## <span id="page-62-0"></span>**Kontaktaufnahme mit Dell**

**ANMERKUNG:** Lesen Sie sich "Vor Ihrem  $\mathscr U$ Anruf" auf Seite [59](#page-60-0) durch, bevor Sie mit Dell Kontakt aufnehmen.

Unsere Kunden in den USA wählen bitte 800-WWW-DELL (800-999-3355).

**ANMERKUNG:** Wenn Sie nicht mit dem Internet verbunden sind, finden Sie weitere Informationen auf Ihrer Bestellung, auf dem Lieferschein, auf der Rechnung oder im Dell-Produktkatalog.

Dell bietet mehrere online und auf Telefon basierende Support- und Service-Optionen an. Die Verfügbarkeit kann von Land zu Land variieren und hängt darüber hinaus von dem jeweiligen Produkt ab. Einige Serviceleistungen sind in Ihrer Region daher möglicherweise nicht verfügbar.

Im Folgenden erhalten Sie Informationen, wie Sie sich mit dem Vertrieb, dem technischen Support oder dem Kundendienst von Dell in Verbindung setzen können:

- **1.** Besuchen Sie die Website unter **support.dell.com**.
- **2.** Suchen Sie über das Drop-Down-Menü **Choose A Country/Region** (Land/Region auswählen) unten auf der Seite Ihr Land oder Ihre Region aus.
- **3.** Klicken Sie auf der linken Seite auf **Contact Us** (Kontakt).
- **4.** Klicken Sie auf den entsprechenden Serviceoder Support-Link.
- **5.** Wählen Sie die für Sie angenehmste Möglichkeit zur Kontaktaufnahme aus.

# **Weitere Informationen und Ressourcen**

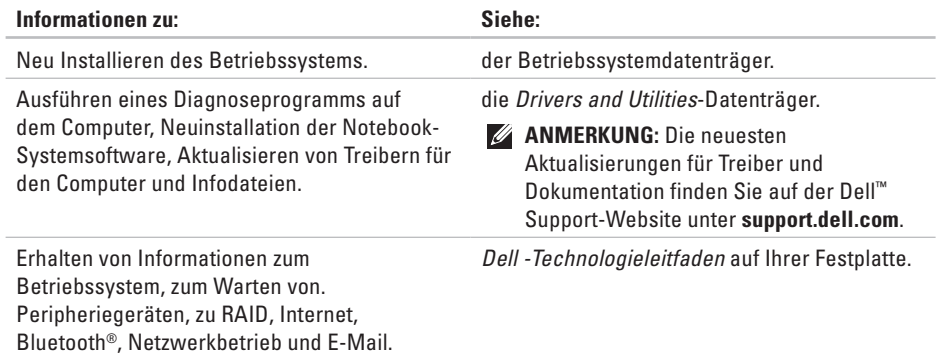

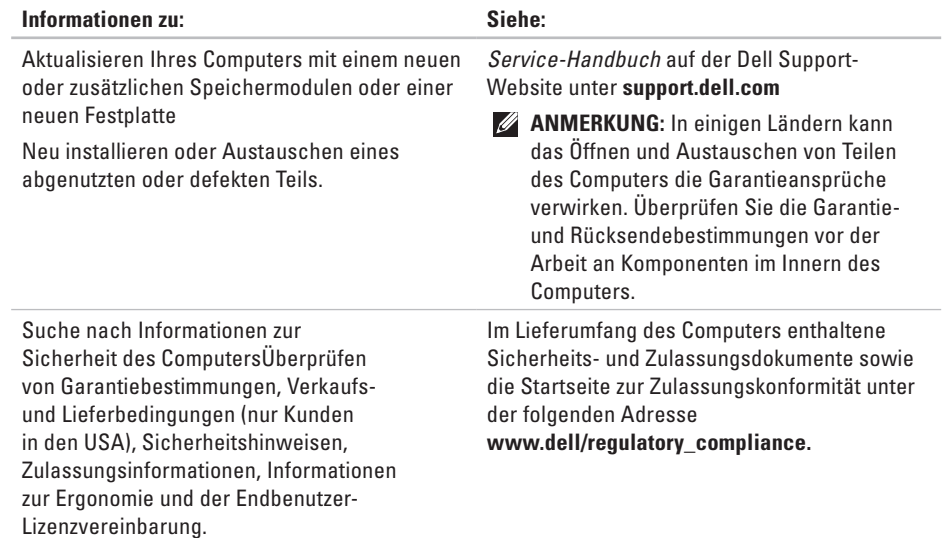

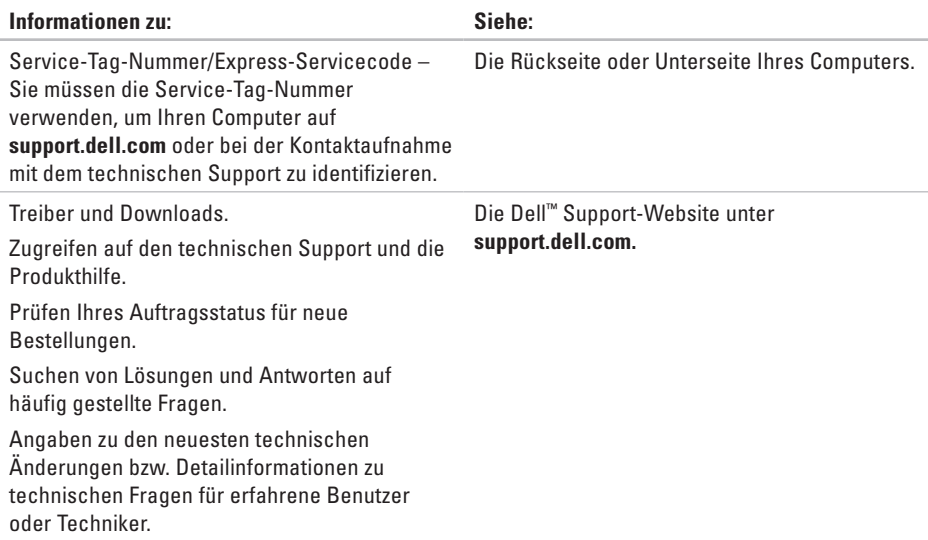

<span id="page-66-0"></span>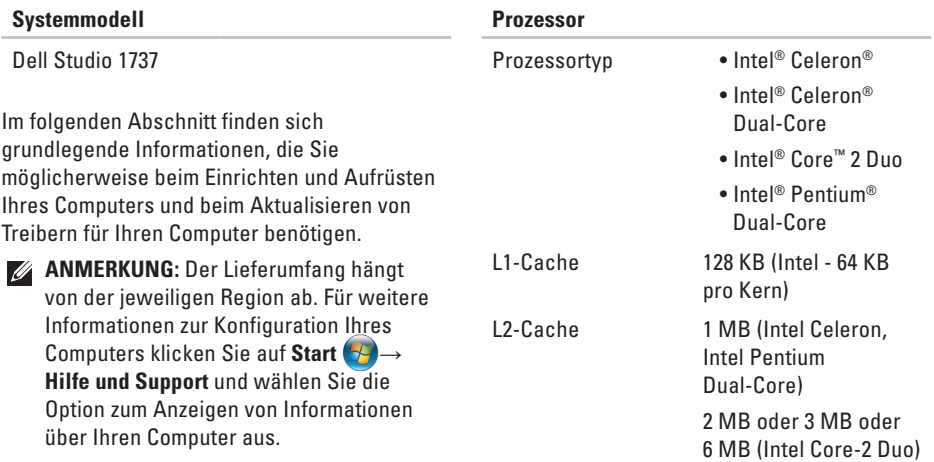

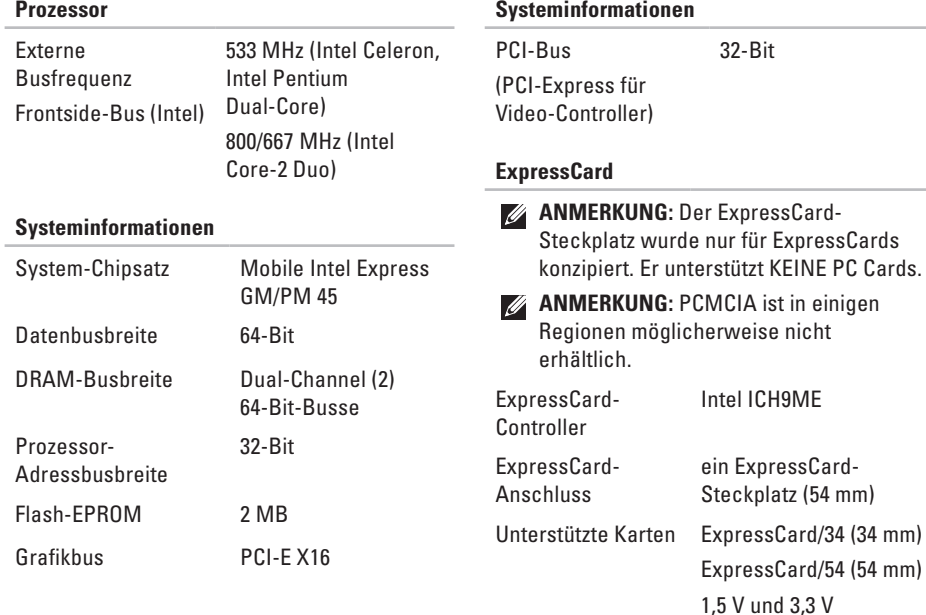

**Systeminformationen**

#### **ExpressCard**

Format ExpressCard-Anschluss

#### 26-polig

#### **Speicher**

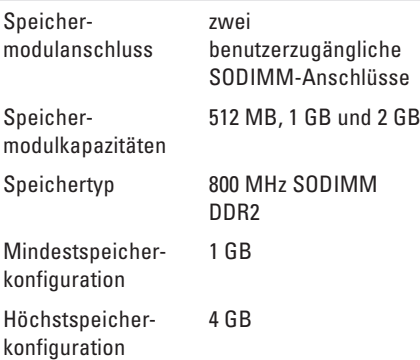

#### **Speicher**

- **ANMERKUNG:** Um Dual-Channel-**M** Bandbreitenkapazität zu nutzen, müssen beide Speichersteckplätze mit Speichermodulen besetzt sein, die über die gleiche Speichergröße verfügen.
- **ANMERKUNG:** Der angezeigte Wert für  $\mathscr{U}$ den verfügbaren Speicher gibt nicht den maximalen Wert des gesamten installierten Speichers wieder, da ein Teil des Speichers für Systemdateien reserviert ist.
- **ANMERKUNG:** Anweisungen zum Aktualisieren des Speichers finden Sie im *Service-Handbuch* auf der Dell Support-Website unter **support.dell.com**.

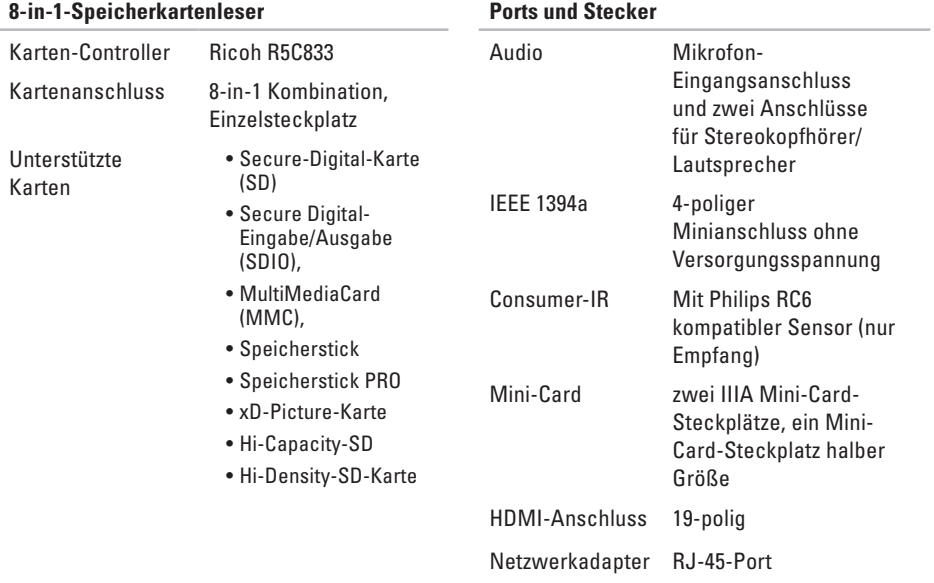

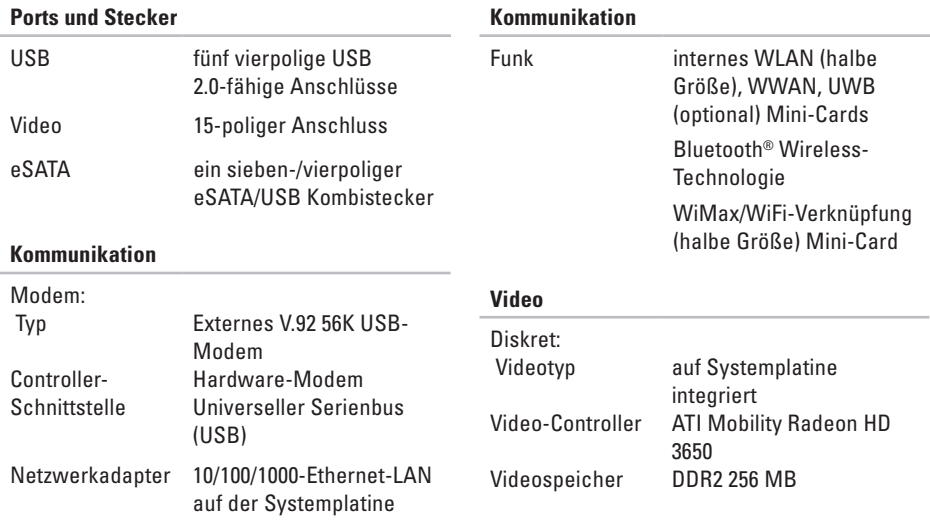

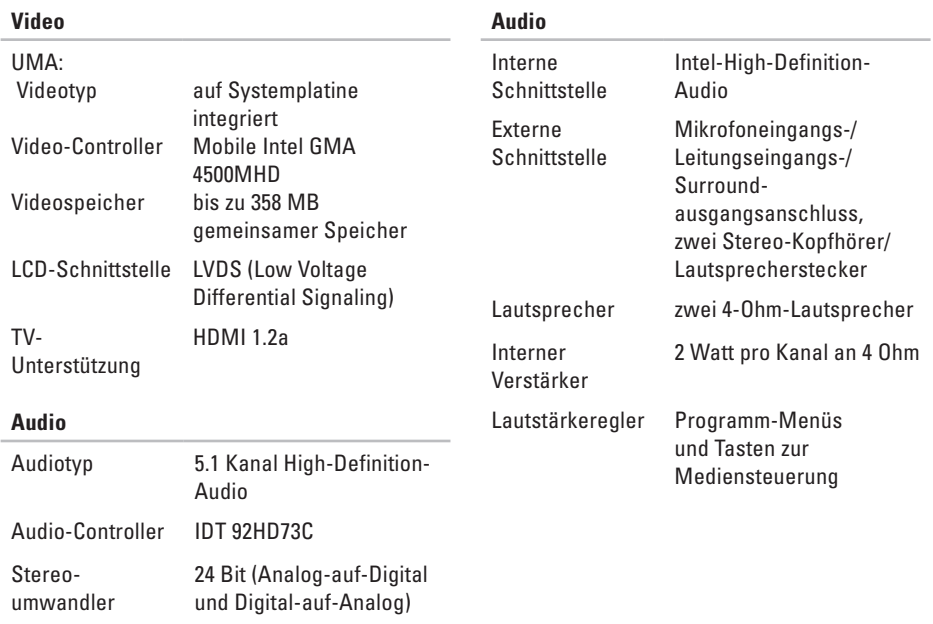
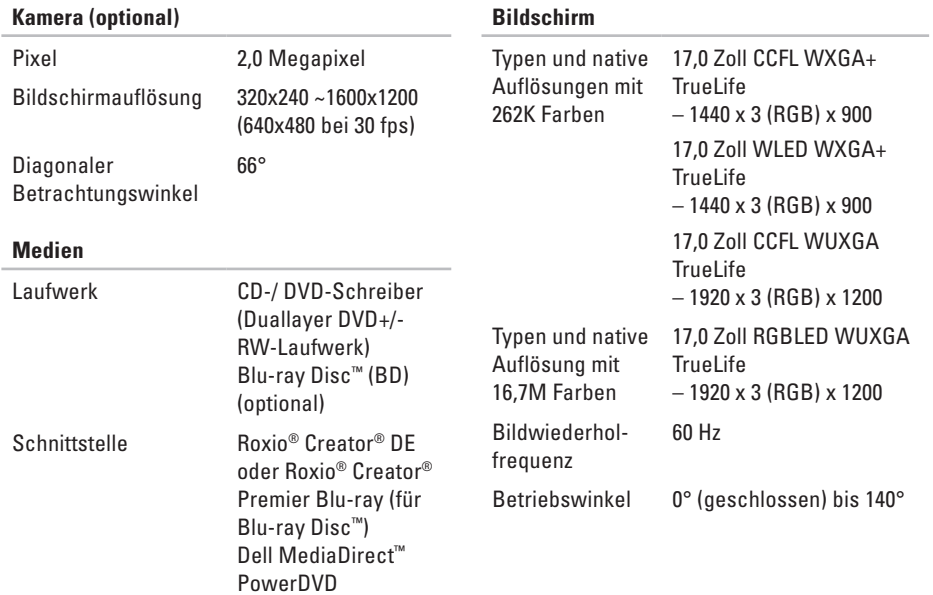

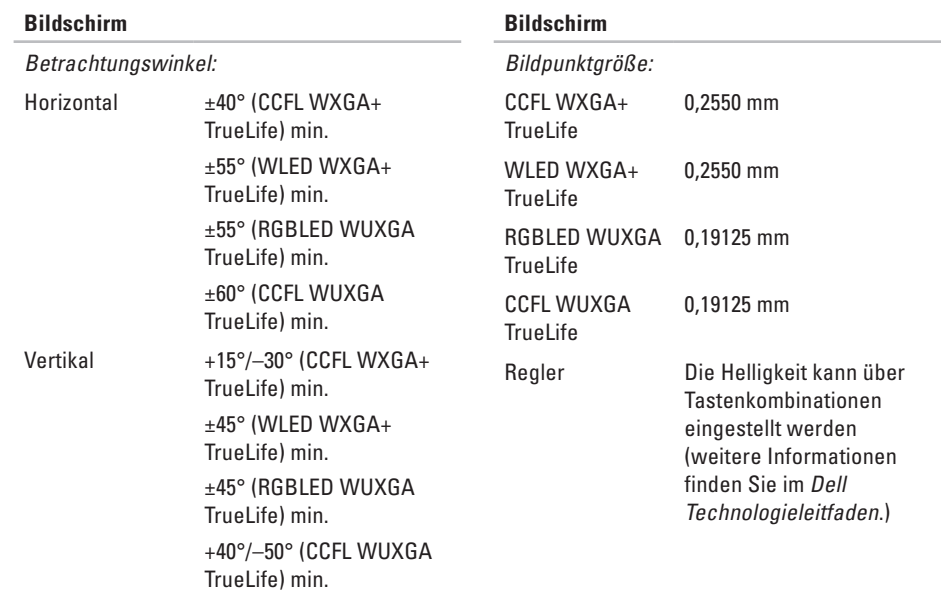

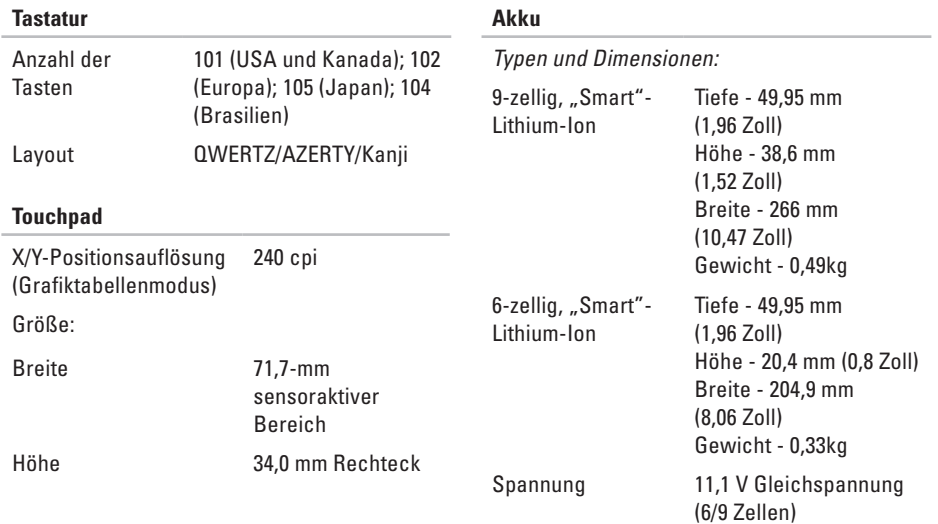

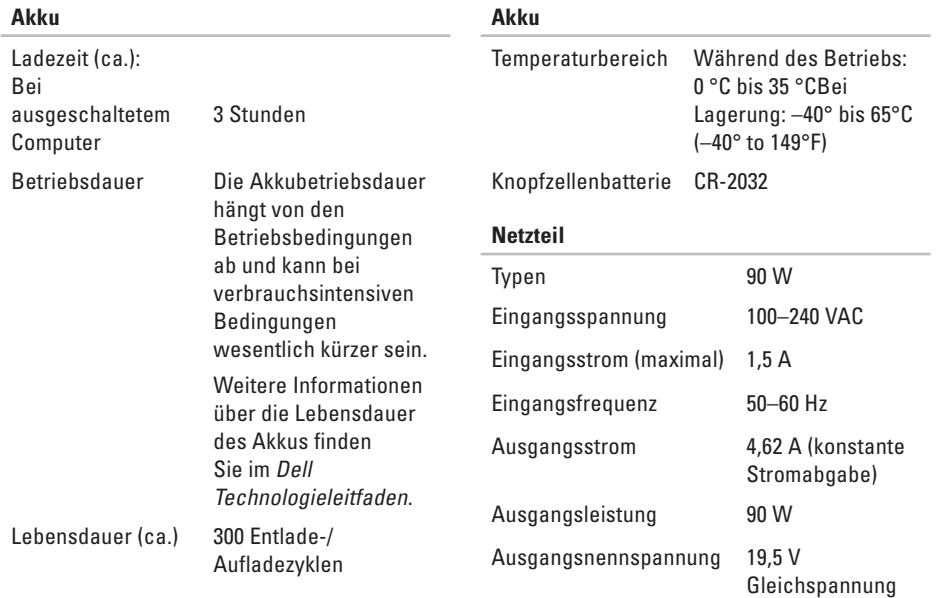

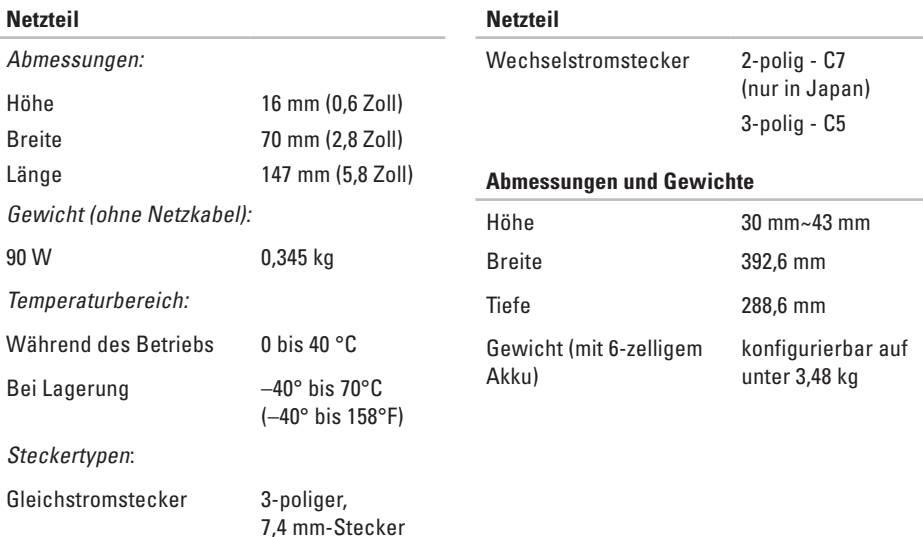

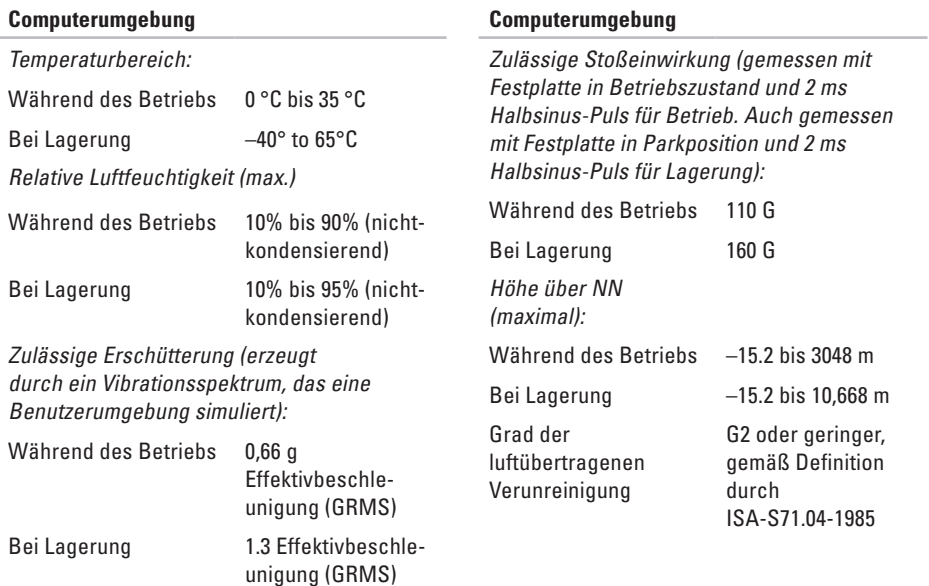

# **Anhang**

# **Hinweis für Macrovision-Produkte**

Dieses Produkt ist durch eine spezielle Copyright-Technik geschützt, die durch Verfahrensansprüche bestimmter, in den USA angemeldeter Patente und anderer Rechte auf geistiges Eigentum im Besitz der Macrovision Corporation und anderer Besitzer geschützt ist. Die Verwendung dieser Technik zum Schutz des Copyrights muss von der Macrovision Corporation genehmigt werden und ist nur für den privaten Gebrauch sowie eine anderweitige eingeschränkte Nutzung bestimmt, sofern nicht anders von der Macrovision Corporation festgelegt. Zurückentwicklung oder Deassemblierung ist nicht gestattet.

# **Stichwortverzeichnis**

# Anpassen

**A**

der Energieeinstellungen **[34](#page-35-0)**

Desktop **[33](#page-34-0)** Anruf bei Dell **[59](#page-60-0)** Auftragsstatus **[58](#page-59-0)** AutoTech **[57](#page-58-0)**

# **B**

Beheben von Störungen **[36](#page-37-0)** Belüftung, sicherstellen **[5](#page-6-0)** Beschädigung, vermeiden **[5](#page-6-0)**

## **C**

CDs, abspielen und erstellen **[33](#page-34-0)** Computer, einrichten **[5](#page-6-0)**

Computerfunktionen **[33](#page-34-0)** Computerstandrahmen **[6](#page-7-0)**

# **D**

Daten, sichern **[35](#page-36-0)** DellConnect **[56](#page-57-0)** Dell Diagnostics **[46](#page-47-0)** Dell Factory Image Restore **[49](#page-50-0)** Dell Support Center **[43](#page-44-0)** Dell Support-Website **[64](#page-65-0)** Dell Technologieleitfaden weitere Informationen **[62](#page-63-0)** Diagnose-Checkliste **[60](#page-61-0)** Discs auswerfen **[32](#page-33-0)** Verwenden **[32](#page-33-0)**

Diskettenlaufwerk unterstützte Diskettengrößen **[32](#page-33-0)** DVDs, Wiedergabe und Erzeugung **[33](#page-34-0)**

# **E**

E-Mail-Adressen für technischen Support **[57](#page-58-0)** E-Mail-Support-Adressen **[57](#page-58-0)**

## **F**

FTP login, anonym **[57](#page-58-0)**

#### **G**

Garantierücksendungen **[58](#page-59-0)**

## **H**

Hilfe

Erhalten von Unterstützung und Support **[55](#page-56-0)** horizontale und vertikale Standrahmenoptionen **[6](#page-7-0)**

Installation des Standrahmens **[6](#page-7-0)** Internetverbindung **[10](#page-11-0)** ISP Internetdienstanbieter **[10](#page-11-0) K**

Kundendienst **[56](#page-57-0)**

#### **L**

**I**

Luftzirkulation, zulassen **[5](#page-6-0)**

### **N**

Netzwerkgeschwindigkeit Testen **[36](#page-37-0)** Netzwerkverbindung Beheben **[37](#page-38-0)** Neuinstallation von Windows **[49](#page-50-0)** **Stichwortverzeichnis**

# **O**

Online-Kontaktaufnahme mit Dell **[61](#page-62-0)** Optionen bei der Neuinstallation des System **[49](#page-50-0)**

## **P**

Probleme mit dem Speicher Lösen **[39](#page-40-0)** Probleme mit der Hardware Diagnose **[46](#page-47-0)** Probleme mit der Software **[40](#page-41-0)** Probleme mit der Stromversorgung, Lösen **[38](#page-39-0)** Produkte Informationen und Kauf **[58](#page-59-0)**

#### **R**

Ratgeber bei Hardware-Konflikten **[46](#page-47-0)** Ressourcen, Weitere **[62](#page-63-0)**

# **S**

Setup, Vorbereitung **[5](#page-6-0)** Sicherungen erstellen **[35](#page-36-0)** Softwarefunktionen **[33](#page-34-0)** Steckerleisten, verwenden **[6](#page-7-0)** Störungen, beheben **[36](#page-37-0)** Strom sparen **[34](#page-35-0)** Strom sparen **[34](#page-35-0)** Support-Websites weltweit **[56](#page-57-0)** Systemmeldungen **[44](#page-45-0)** Systemwiederherstellung **[49](#page-50-0)**

# **T**

technische Angaben **[65](#page-66-0)** Technischer Support **[56](#page-57-0)** Treiber und Downloads **[64](#page-65-0)**

## **V**

Verbindung zum) Internet herstellen **[10](#page-11-0)** Verkabeltes Netzwerk Netzwerkkabel, verbinden **[7](#page-8-0)** Versenden von Produkten zur Rückgabe oder Reparatur **[58](#page-59-0)**

#### **W**

Weitere Informationen **[62](#page-63-0)** Wiederstellen des werkseitigen Images **[51](#page-52-0)** Windows, neu installieren **[49](#page-50-0)** Windows Vista® **[9](#page-10-0)** neu installieren **[54](#page-55-0)**

Programmkompatibilitäts-Assistent **[41](#page-42-0)** Setup **[9](#page-10-0)** Wireless-Netzwerkverbindung **[36](#page-37-0)** Wireless-Switch **[9](#page-10-0)**, **[36](#page-37-0)**

**Stichwortverzeichnis**

Gedruckt in Ireland.

www.dell.com | support.dell.com

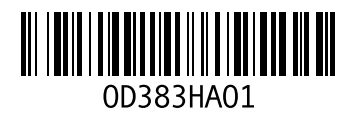